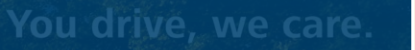

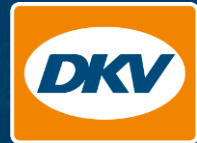

## **DKV Analytics** Funktionsbeschreibung (DE)

## DKV Analytics | Inhalt

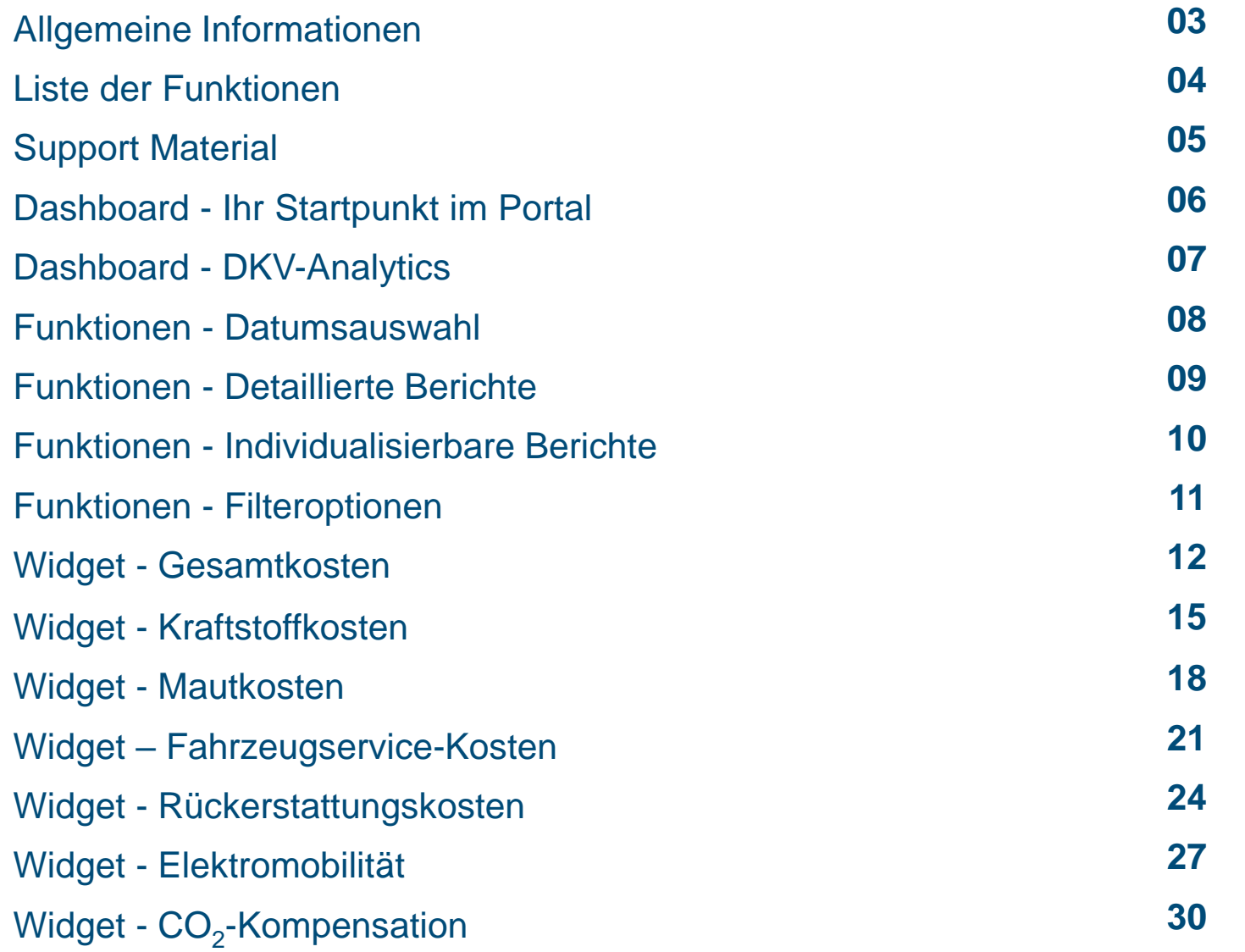

*DKV Analytics ist ein Analyse und Reporting Produkt, das einen Überblick über alle mit DKV verbundenen Kosten (Kraftstoff, Maut, Fahrzeugdienste usw.) bietet.*

*Die Transparenz und Anpassungsfähigkeit des Tools ermöglicht eine funktionsübergreifende Nutzung von Analytics über verschiedene Anwendungsfälle hinweg.*

*Die erste Version des Produkts wurde im April 2022 gelauncht und ist der Nachfolger von DKV eReporting.*

### DKV Analytics | Funktionsliste

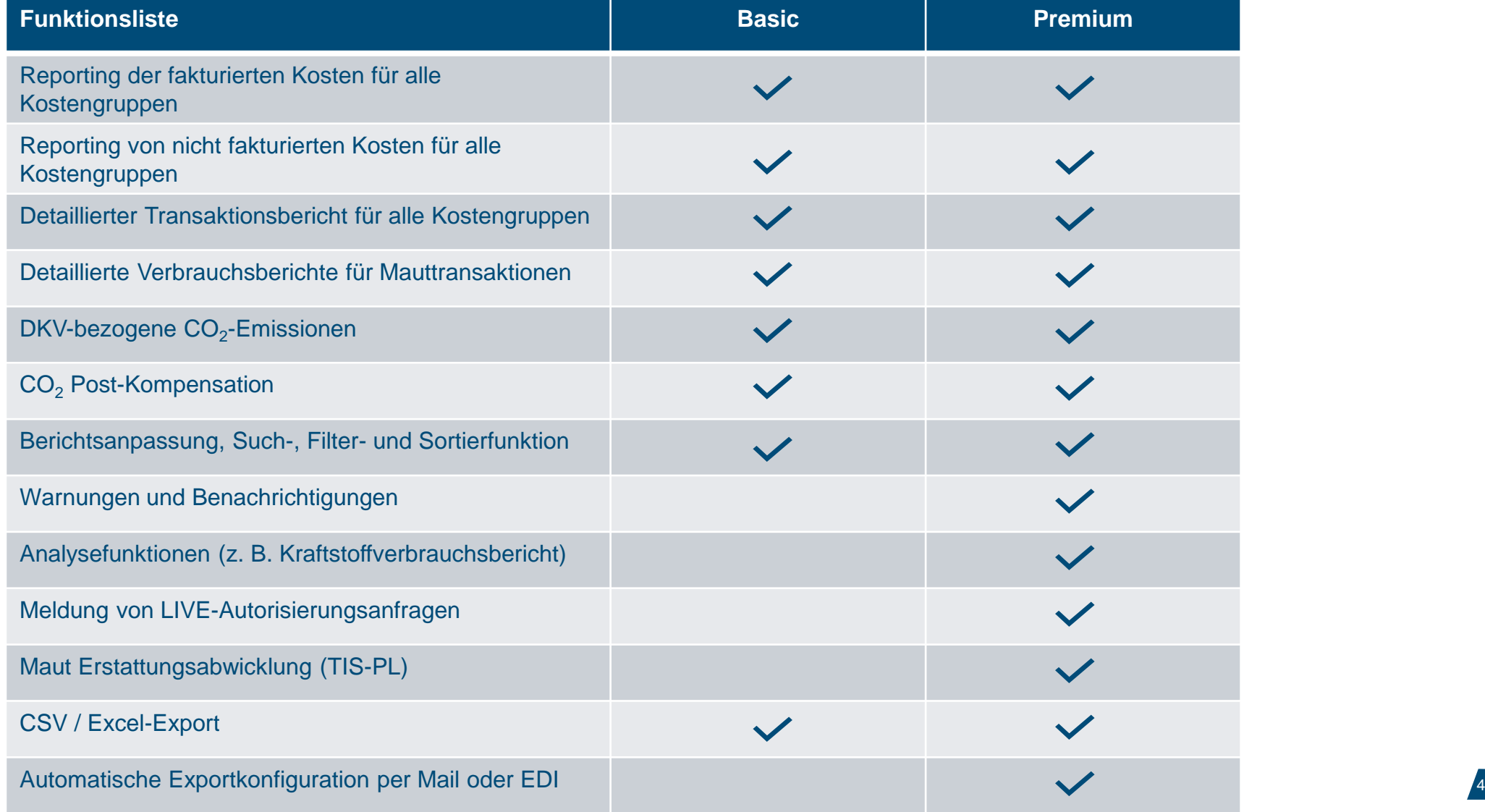

## DKV Analytics | Unterstützung

#### **DKV Analytics Unterstützungsmaterial**

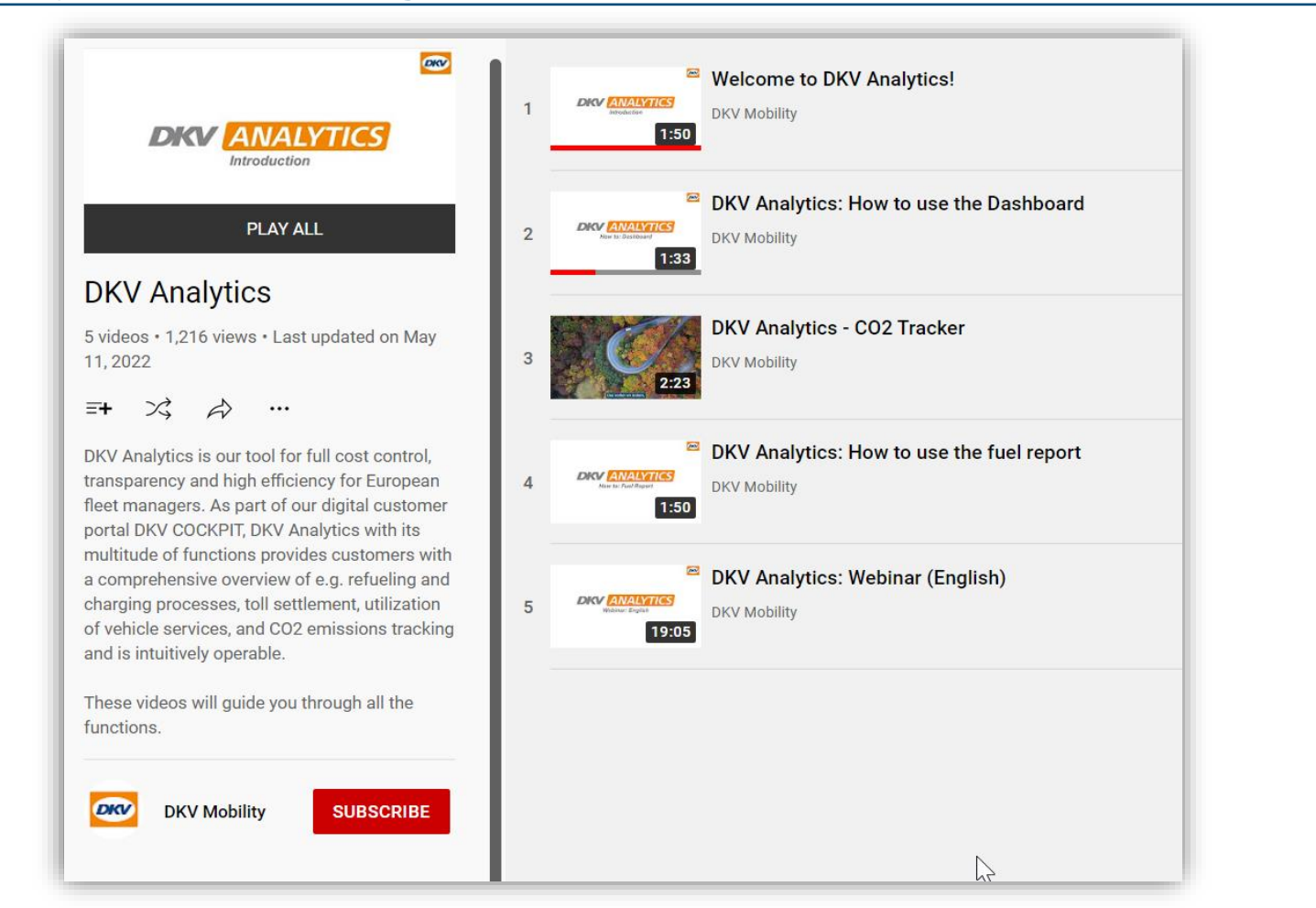

» Die DKV Analytics YouTube-Playlist finden Sie auf der DKV Mobility YouTube-Seite.

» DKV Analytics YouTube Wiedergabeliste

» Nachschlagewerk für weitere Fragen

» Abonnieren Sie die Playlist, um Updates über neue Funktionen zu erhalten

## DKV Analytics | Zugang zu DKV Analytics aus dem DKV Cockpit

#### **Links zu DKV Analytics**

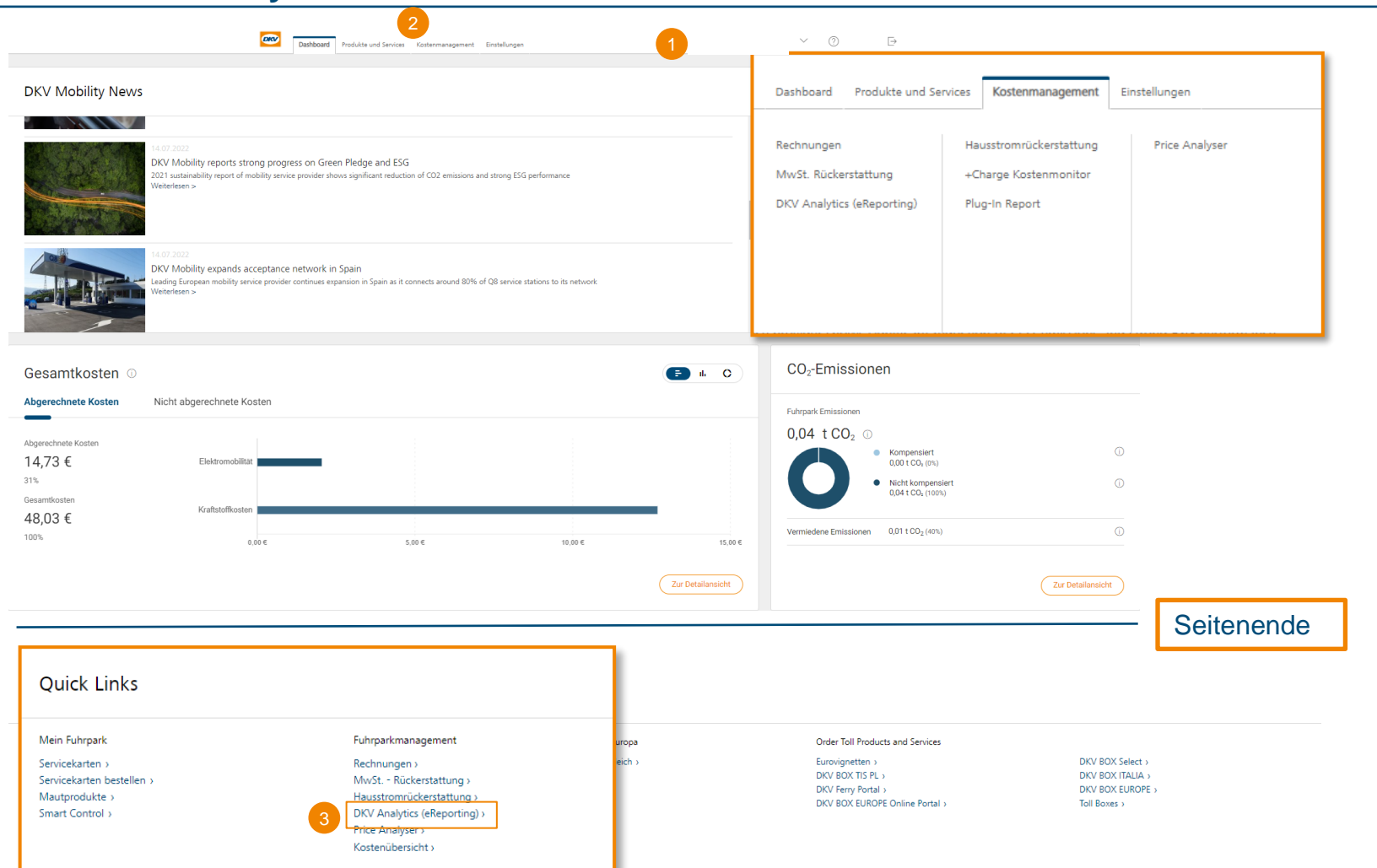

- 1. Melden Sie sich als registrierter Benutzer im DKV Cockpit an
- 2. Sie erreichen DKV Analytics über die obere Navigationsleiste
- 3. … oder über Schnell-links unten auf der Seite
- 4. Erreichen Sie DKV Analytics mit folgendem Link: [DKV Mobility Cockpit](https://my.dkv-mobility.com/dkv-portal-webapp)

## DKV Analytics | Zugang zu DKV Analytics aus dem DKV Cockpit

#### **Links zu DKV Analytics**

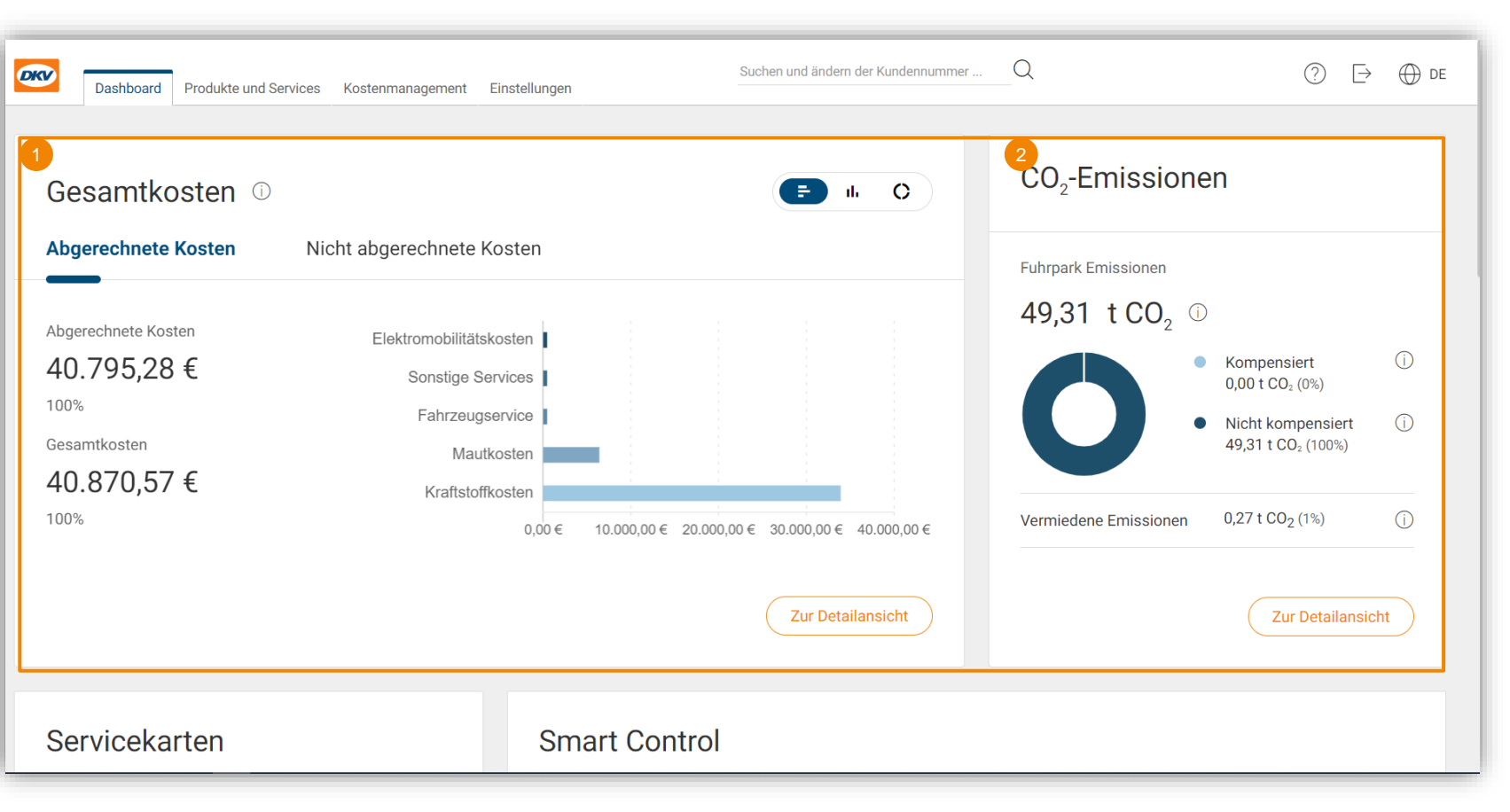

- 1. Erhalten Sie Einblicke in die Gesamtkosten auf dem DKV Cockpit Dashboard
- 2. Erhalten Sie Einblicke in die CO2-Emissionen im DKV Cockpit auf dem Dashboard

## DKV Analytics | Vollständig anpassbares Dashboard

#### **Dashboard vom DKV Analytics**

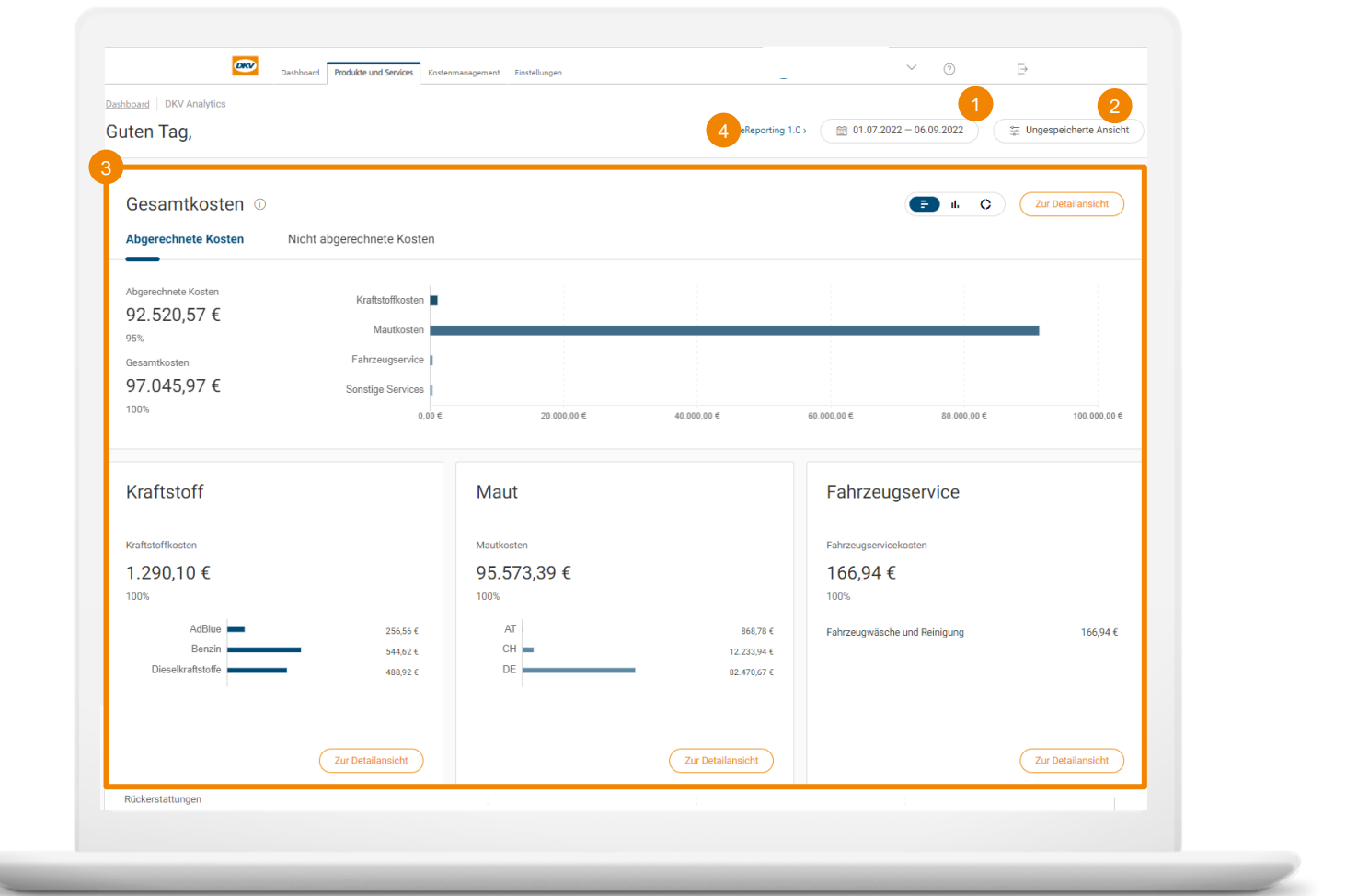

1**. Kalender** legt den Zeitraum für die Anzeige fest

2. **Anpassbare Ansicht**  Wählen Sie benötigte Kostengruppen aus, um entsprechende Werte anzuzeigen

3. **Kostenkategorie-Widget** Berichte über verschiedene Kostengruppen

4. **eReporting 1.0** Wechsel zur Vorversion vom **DKV Analytics** 

## DKV Analytics | Flexible Datenauswahl

#### **Beispiel zum Selektieren des Zeitraums für verschiedene Ansichten**

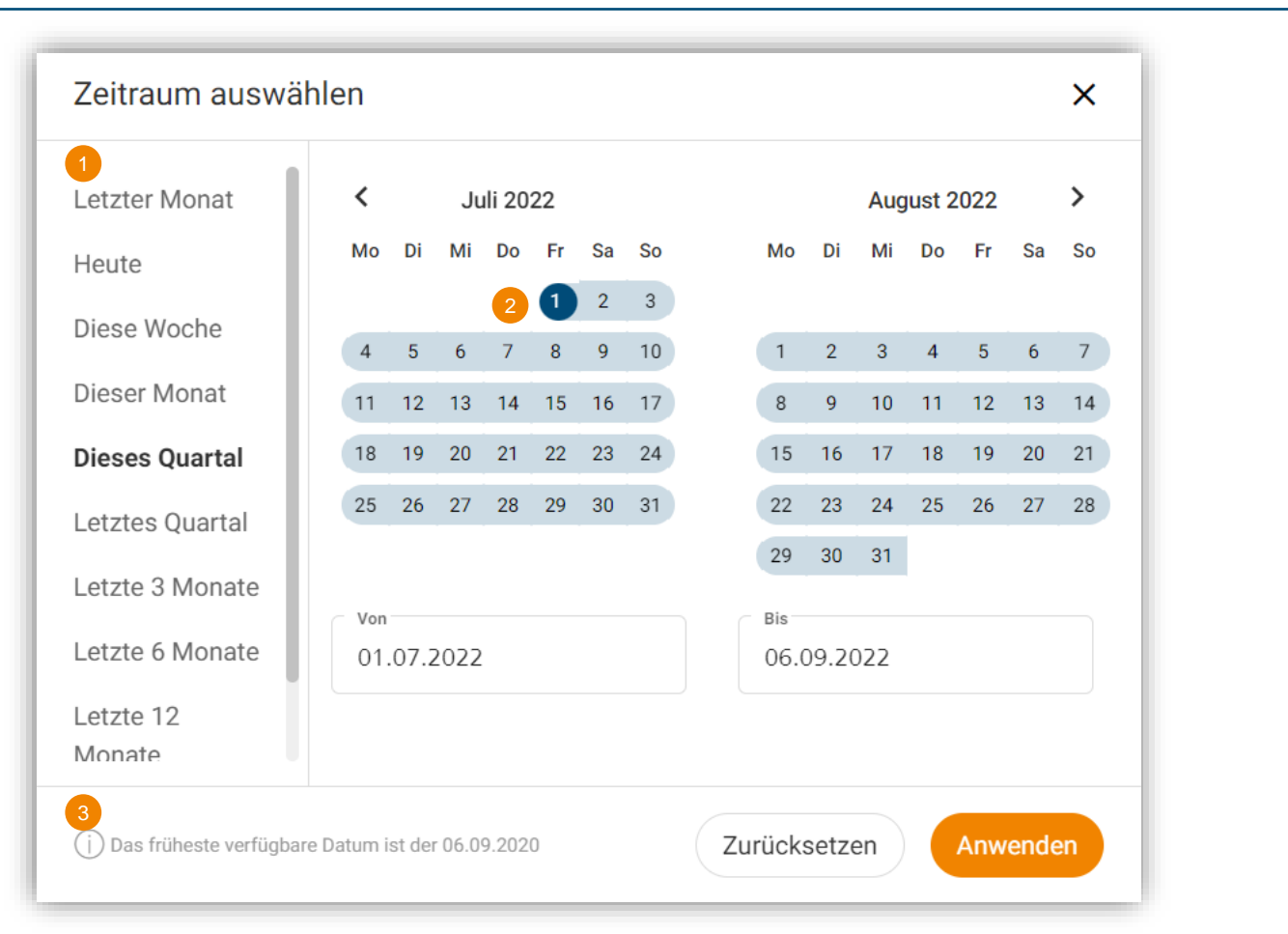

- 1. Zeitraumvoreinstellungen sind verfügbar
- 2. Auswahl nach relevanten Zeiträumen anpassen
- 3. Die frühesten verfügbaren Daten beziehen sich auf die letzten 24 Monate

## DKV Analytics | Detaillierte Berichte

#### **Beispiel für detaillierte Berichte**

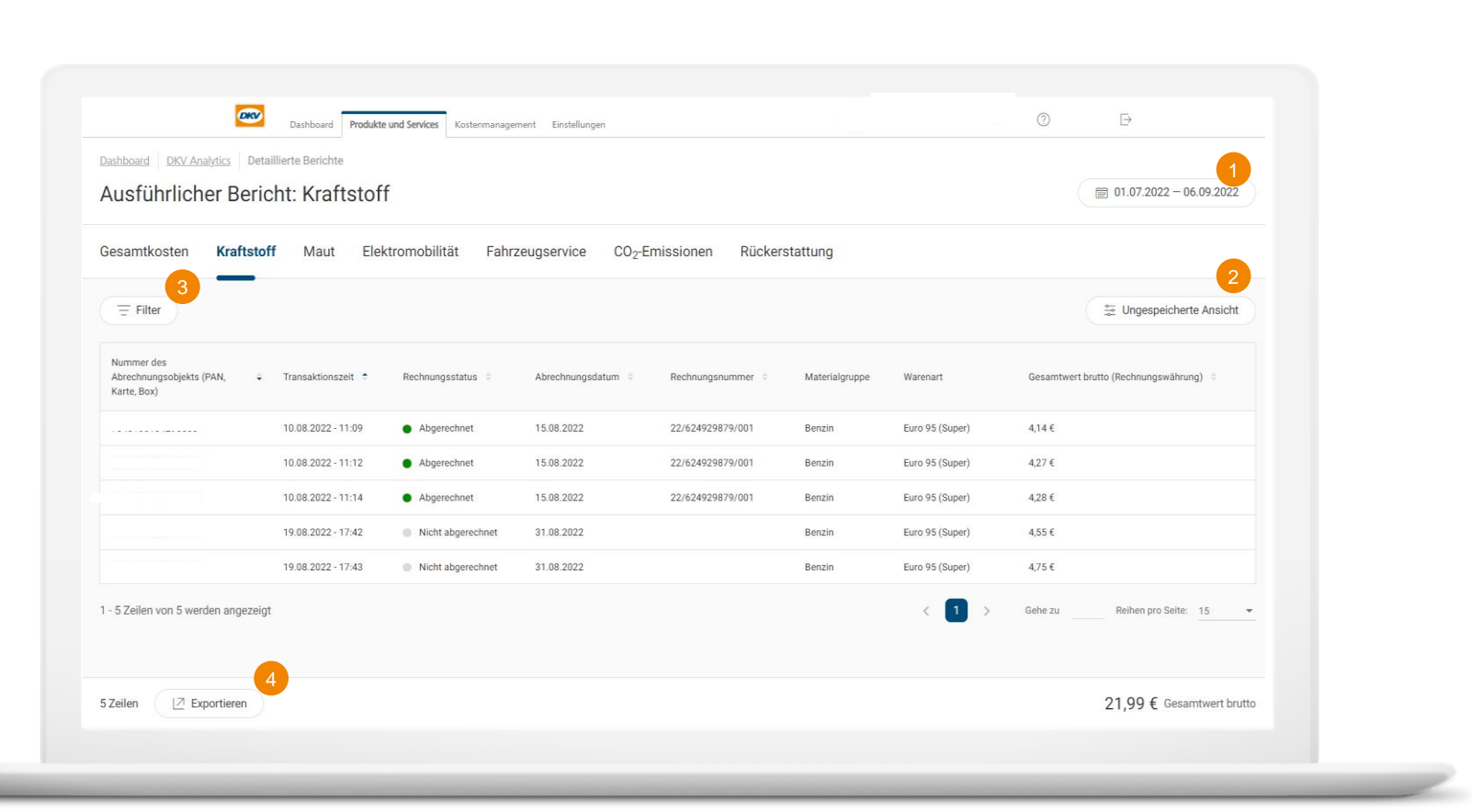

**1. Kalender** Kann den Zeitraum für die Berichte festlegen

#### 2. **Individualisierbare Ansicht** Erstellen Sie Ihre persönliche Kostenübersicht

3. **Filterfunktion** Filtern nach bestimmten Daten

4. **Export** Exportieren Sie Ihren persönlichen Bericht

\* Einige Transaktionen können einige Tage dauern, bis sie in DKV Analytics verfügbar sind.

## DKV Analytics | Individualisierbare Berichte

#### **Beispiel zum Anpassen der Ansicht für Berichte**

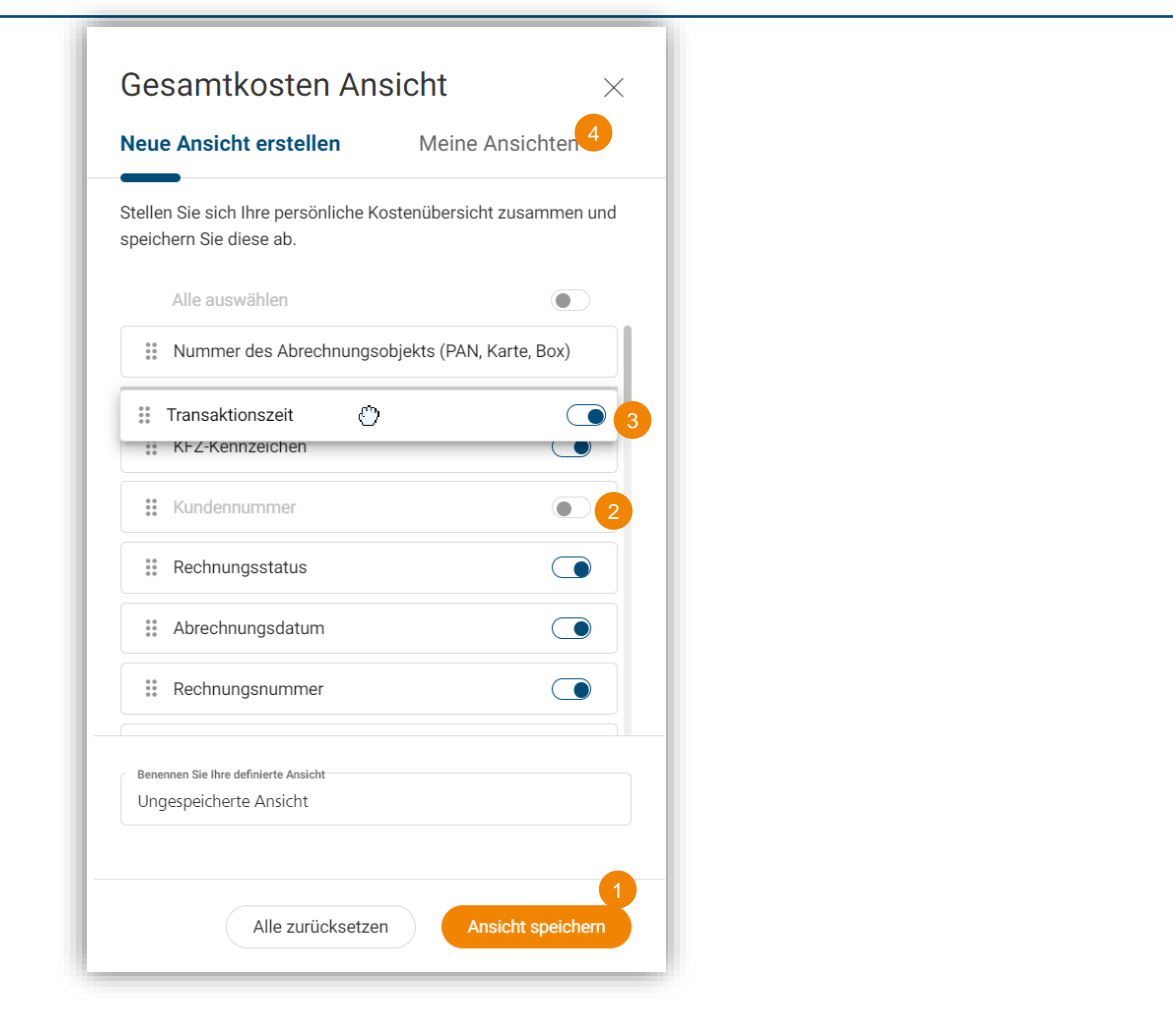

- 1. Speichern Sie Ihre aktuelle Ansicht
- 2. Verschieben Sie die Spalten nach Ihren Bedürfnissen
- 3. Blenden Sie Spalten nach Ihrer Wahl ein/aus
- 4. Öffnen Sie Ihre gespeicherten Ansichten bei Bedarf erneut

## DKV Analytics | Erweiterte Filteroption

#### **Filtermöglichkeiten zur individuellen Auswahl**

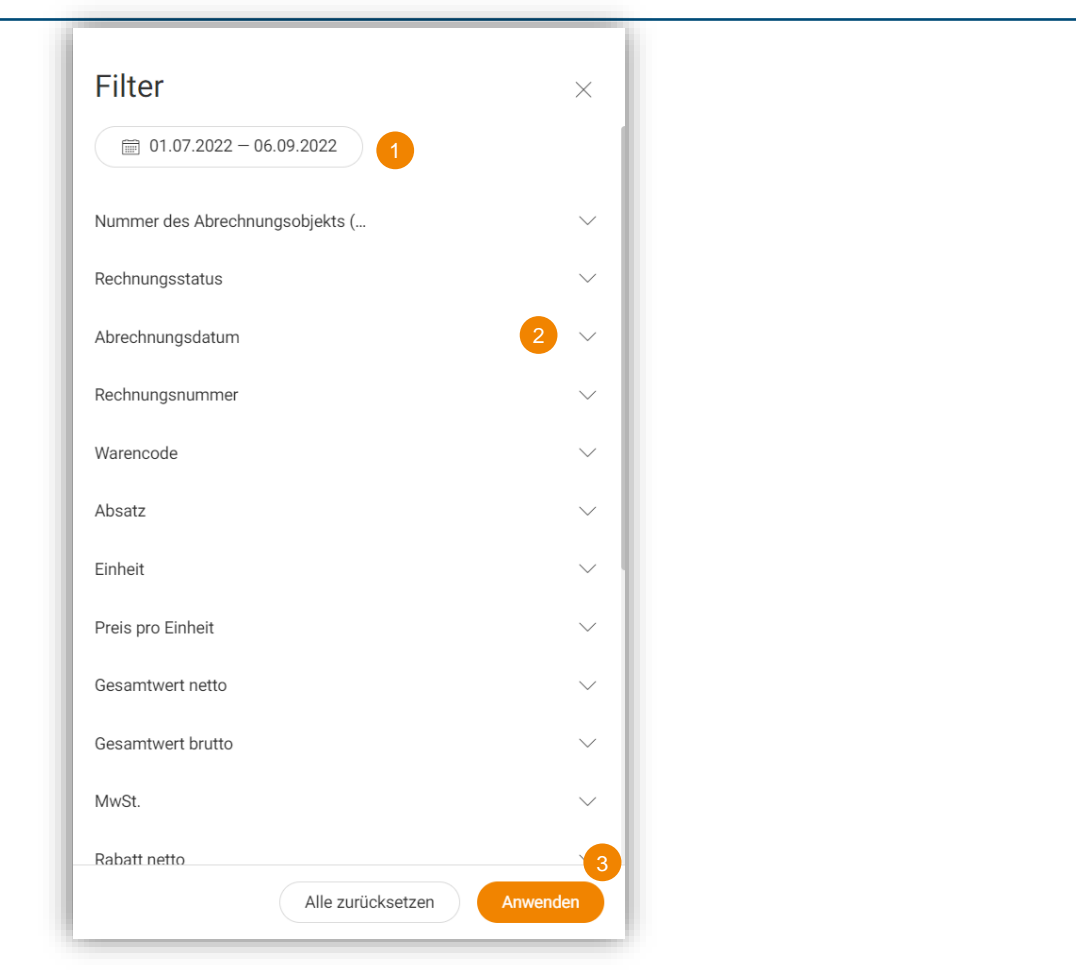

**1. Kalender** Passen Sie den Zeitraum an

2. **Spaltenfilter** Filtern Sie nach aktiven Datenelementen in Ihrem benutzerdefinierten Bericht (z. B. Kennzeichen oder Rechnungsnummer)

3. **Individuelle Auswahl** Wählen Sie die relevanten Attribute zum Filtern aus

Total Costs

## DKV Analytics | Gesamtkosten

#### **Gesamtkosten**

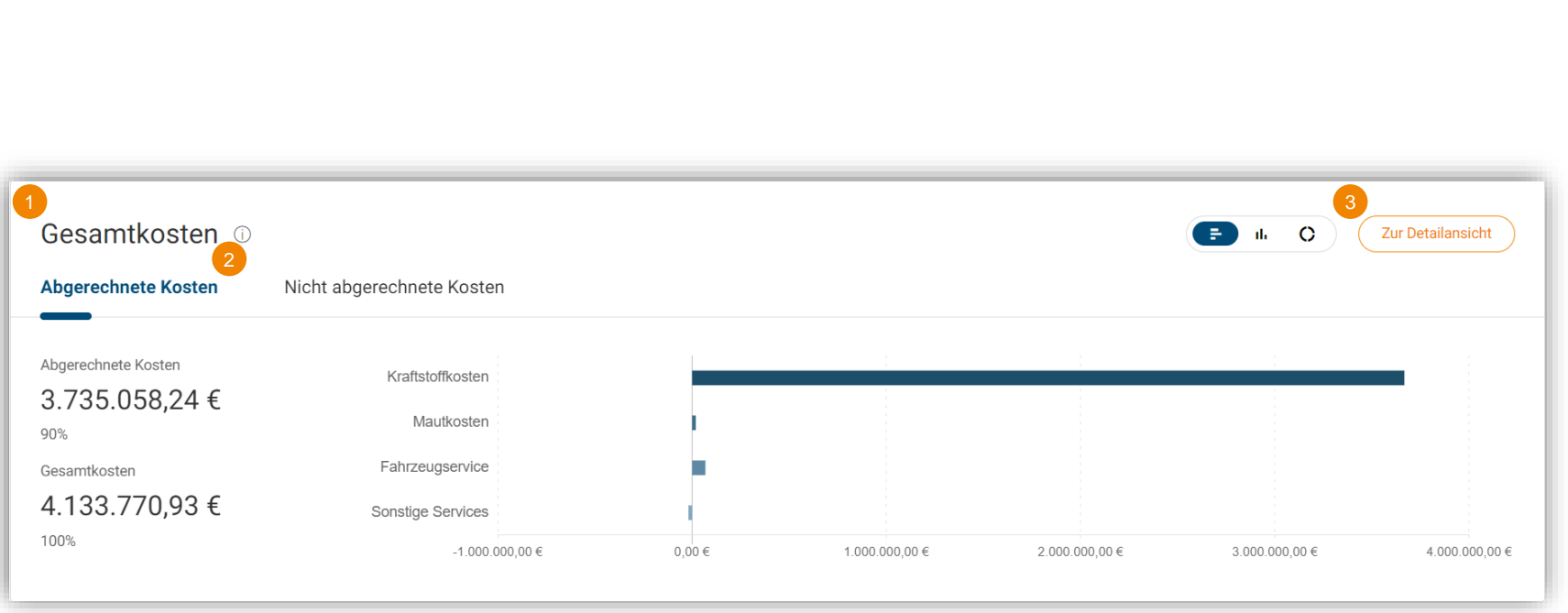

- 1. Zum DKV Analytics Dashboard gehen
- 2. Verschaffen Sie sich einen Überblick über fakturierte und nicht fakturierte Kosten für alle Kostengruppen
- 3. Klicken Sie auf "Zur Detailansicht,, um den detaillierten Bericht zu sehen.

## DKV Analytics | Gesamtkosten

#### **Gesamtkosten Ansicht**

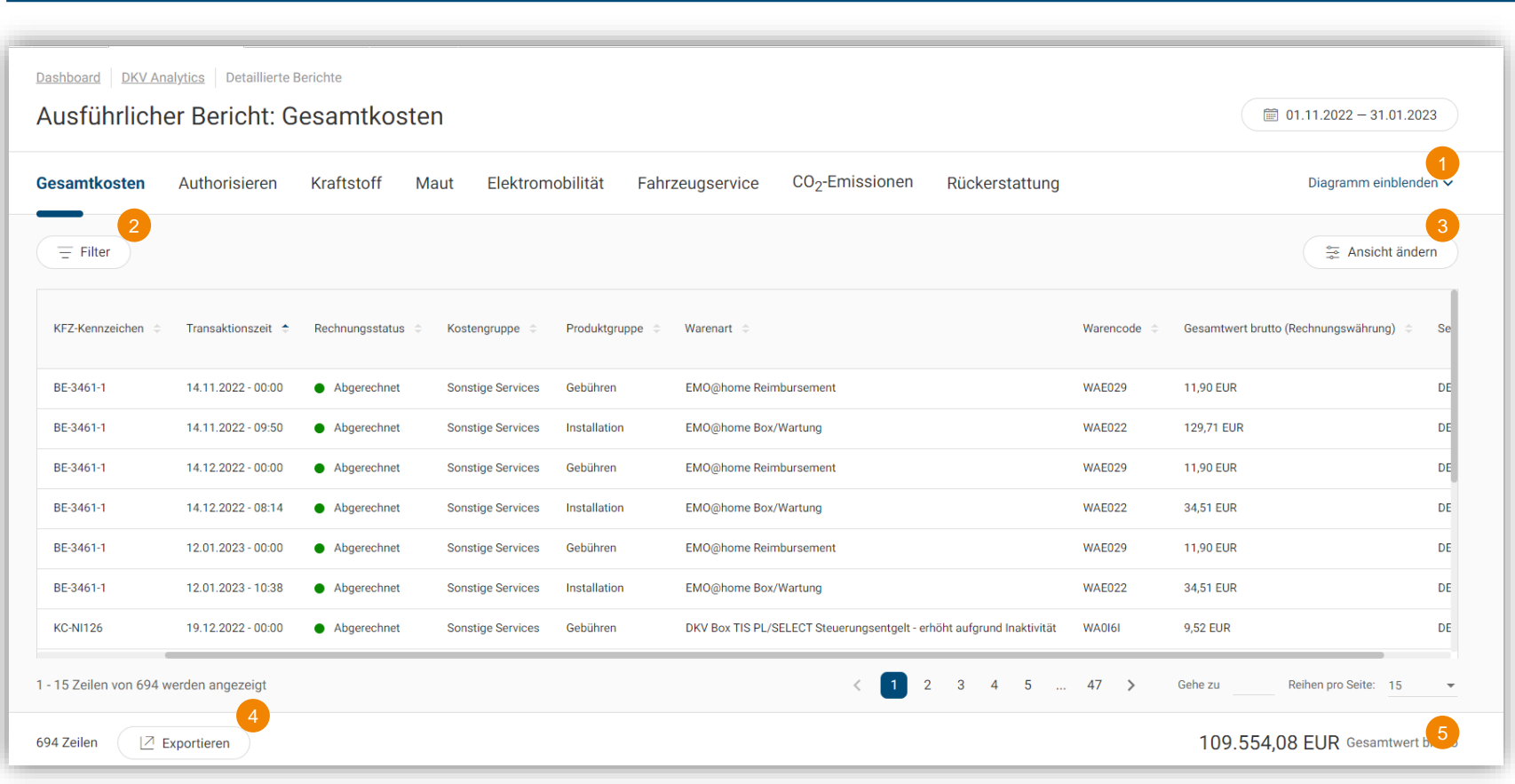

- 1. Erhalten Sie Einblicke in Ihre Gesamtkosten
- 2. Filtern Sie nach relevanten Datenelementen (z. B. Rechnungs-ID, Kfz-Kennzeichen)
- 3. Individualisieren Sie die sichtbaren Datenelemente und deren Position
- 4. Exportieren Sie die Daten als CSV oder Excel, einschließlich Ihrer benutzerdefinierten Konfiguration und Filterung
- 5. Unten wird die Gesamtsumme für den ausgewählten Zeitraum angezeigt  $15$

# Authorisierungen

## DKV Analytics | Autorisierungen

#### **Autorisierungen**

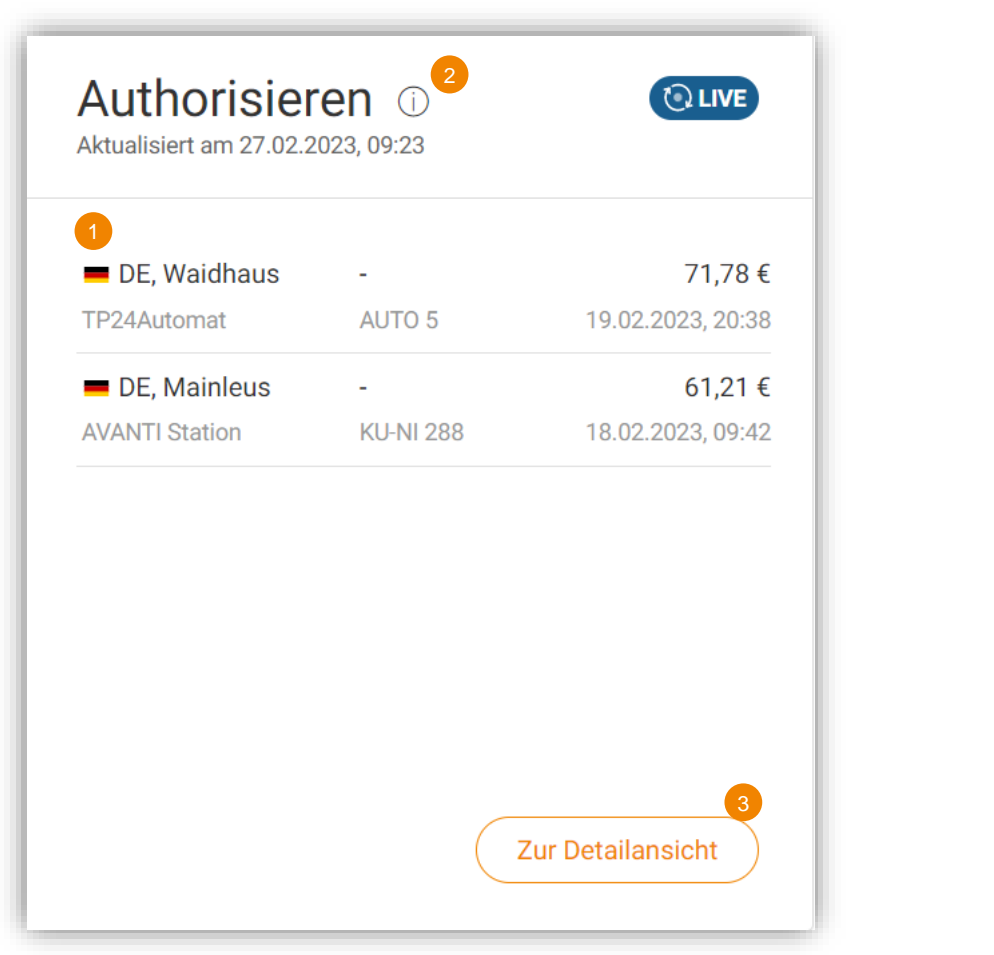

- 1. Erhalten Sie Einblicke in Ihre Autorisierungen der letzten 14 Tage
- 2. Dies ist der an der Tankstelle autorisierte Bruttobetrag. Der tatsächlich in der Rechnung gestellte Betrag kann davon abweichen..
- 3. Klicken Sie auf "Zur Detailansicht" für einen detaillierten Bericht

## DKV Analytics | Autorisierungen

#### **Autorisierungen Detaillierte Berichte**

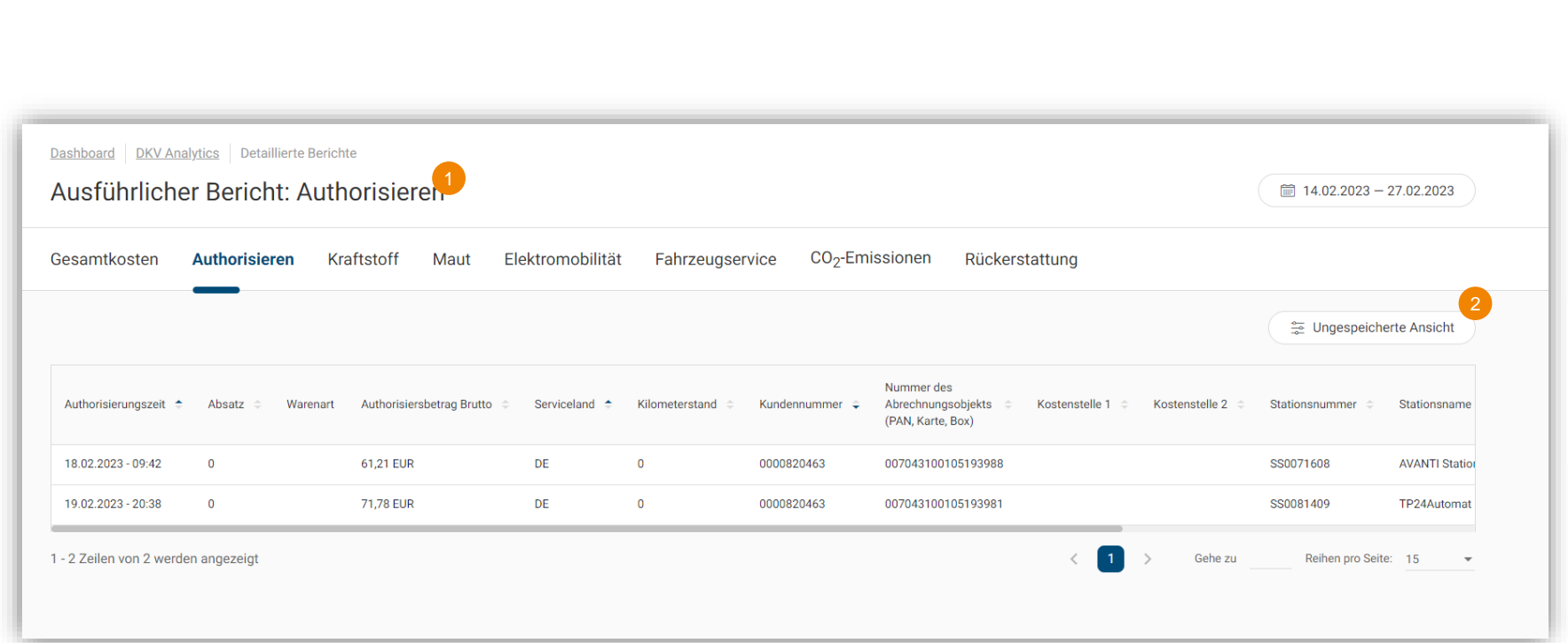

- 1. Erhalten Sie Einblicke in Ihre Autorisierungen der letzten 14 Tage
- 2. Individualisieren Sie die sichtbaren Datenelemente und deren Position

## Kraftstoffkosten

## DKV Analytics | Kraftstoffkosten

#### **Kraftstoffkosten**

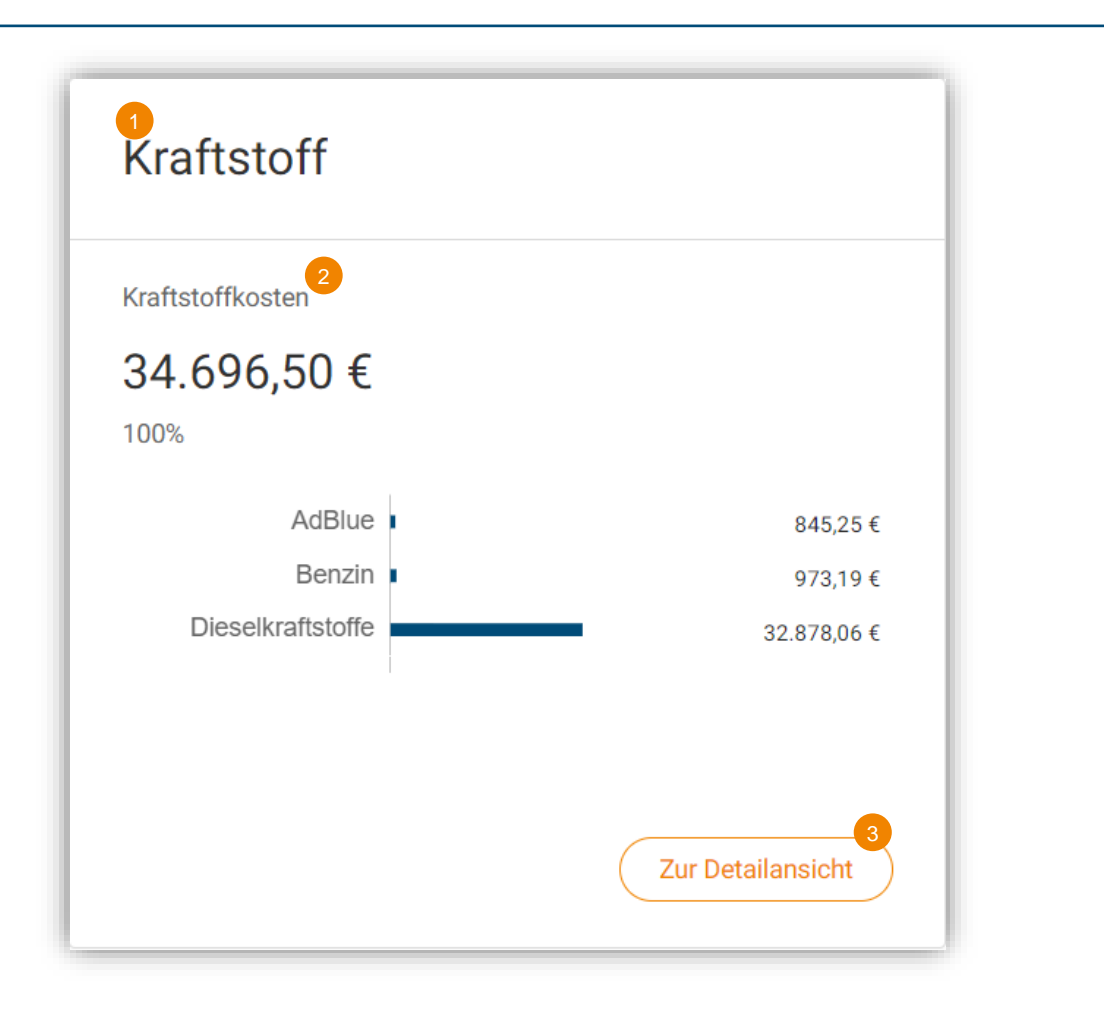

- 1. Gehen Sie zum DKV Analytics Dashboard und scrollen Sie nach unten zum Kraftstoff-Widget
- 2. Verschaffen Sie sich einen Überblick über Ihre abgerechneten **Treibstoffkosten**
- 3. Klicken Sie auf "Zur Detailansicht", um einen detaillierten Bericht zu erhalten.

## DKV Analytics | Kraftstoffkosten

#### **Kraftstoffkosten Detaillierte Berichte**

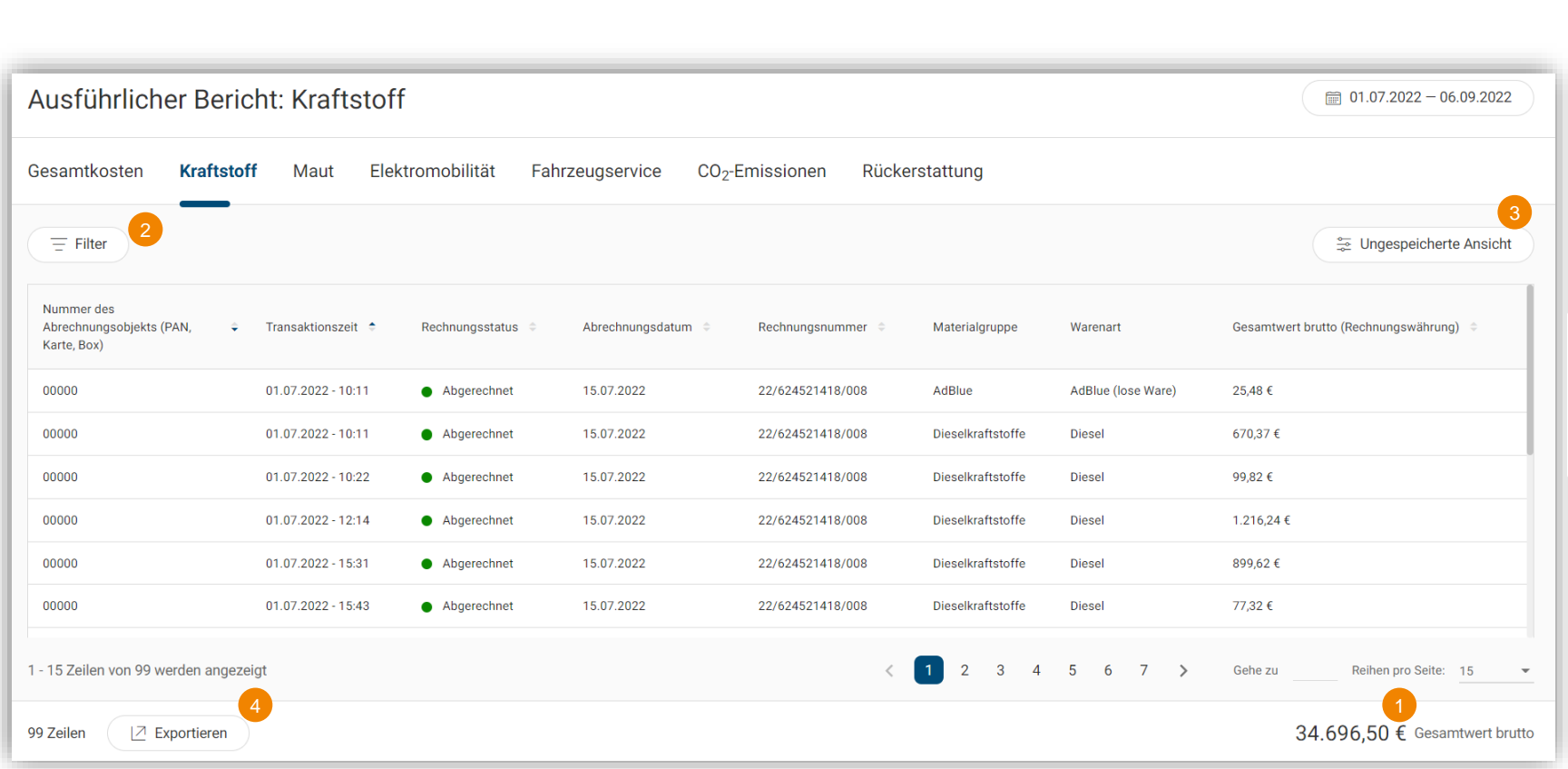

- 1. Verschaffen Sie sich den Überblick über Ihre gesamten Kraftstoffkosten
- 2. Filtern Sie relevante Datenelemente (Tankstellen, Kraftstoffart, Serviceland usw.)
- 3. Individualisieren Sie die sichtbaren Datenelemente und deren Position
- 4. Exportieren Sie die Daten als csv oder Excel mit Ihrer individuellen Konfiguration und Filterung

Mautkosten

## DKV Analytics | Mautkosten

#### **Mautkosten Übersicht**

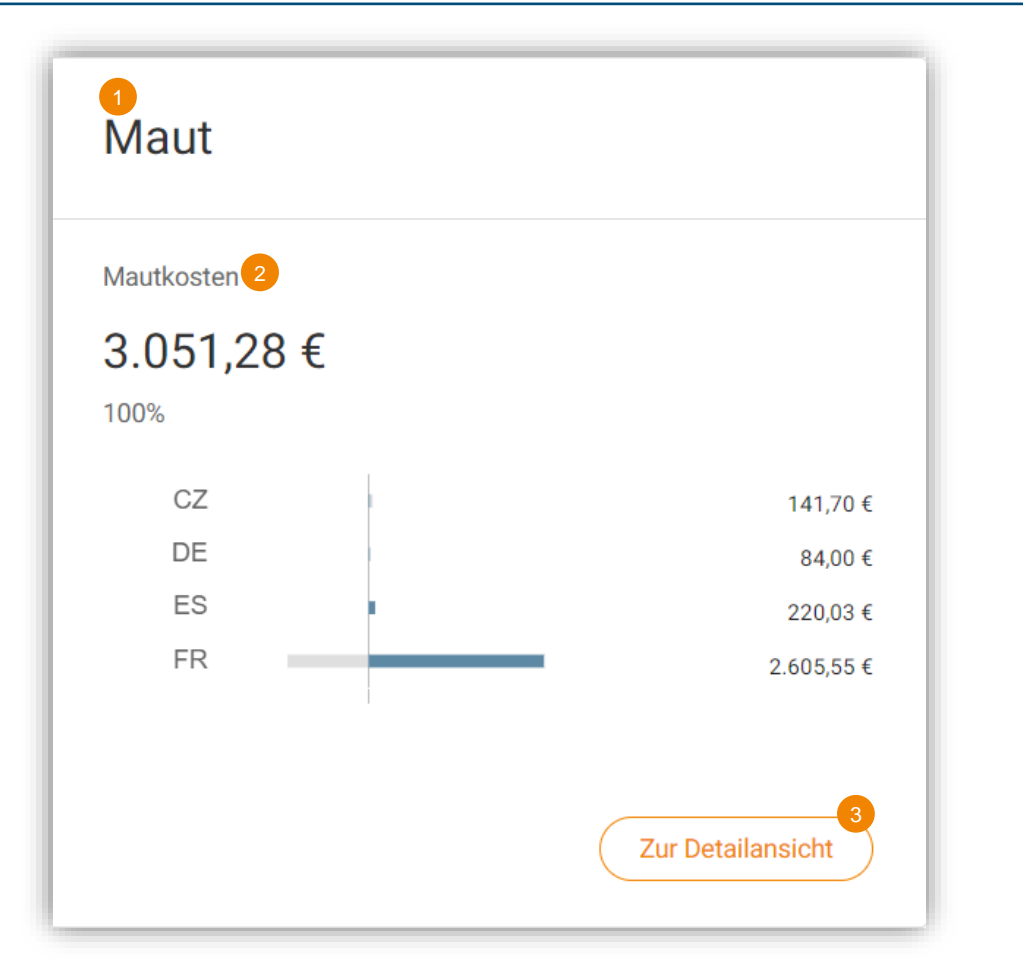

- 1. Gehen Sie zum DKV Analytics Dashboard und scrollen Sie zum Maut-Widget, um einen Überblick über die Mautkosten in verschiedenen Ländern zu erhalten
- 2. Verschaffen Sie sich einen Überblick über Ihre gesamten Bruttomautkosten für verschiedene Länder
- 3. Klicken Sie auf "Zur Detailansicht" für einen detaillierten Bericht

## DKV Analytics | Mautkosten

#### **Mautkosten Detaillierte Berichte**

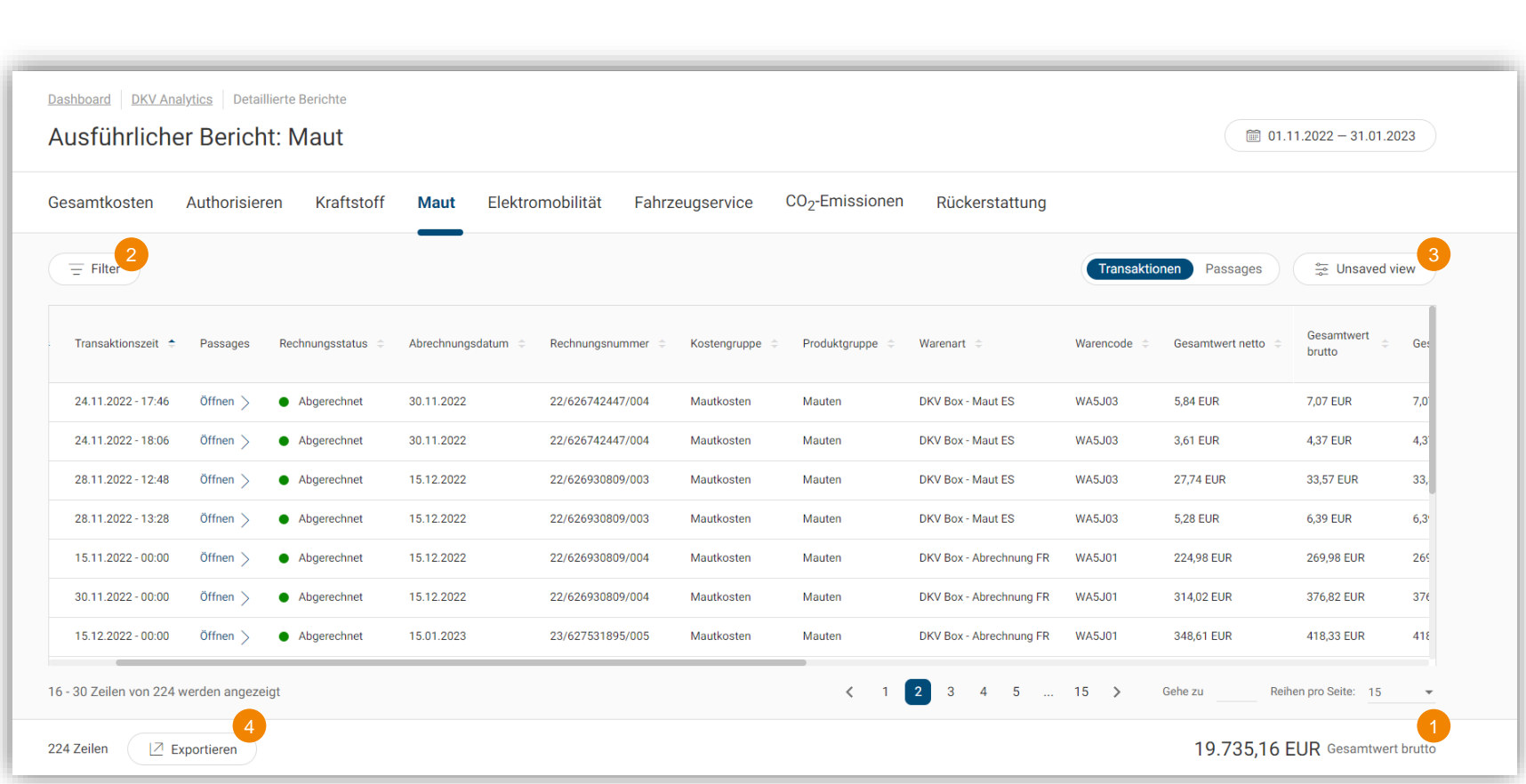

- 1. Erhalten Sie einen Überblick über Ihre gesamten Mautkosten auf einen Blick
- 2. Filtern Sie relevante Datenelemente (z. B. Serviceland, Gesamtbrutto)
- 3. Individualisieren Sie die sichtbaren Datenelemente und deren Position
- 4. Exportieren Sie die Daten als csv oder Excel -Datei mit Ihrer individuellen Konfiguration und Filterung

# Fahrzeugservicekosten

## DKV Analytics | Fahrzeugservicekosten

#### **Fahrzeugservice Kostenübersicht**

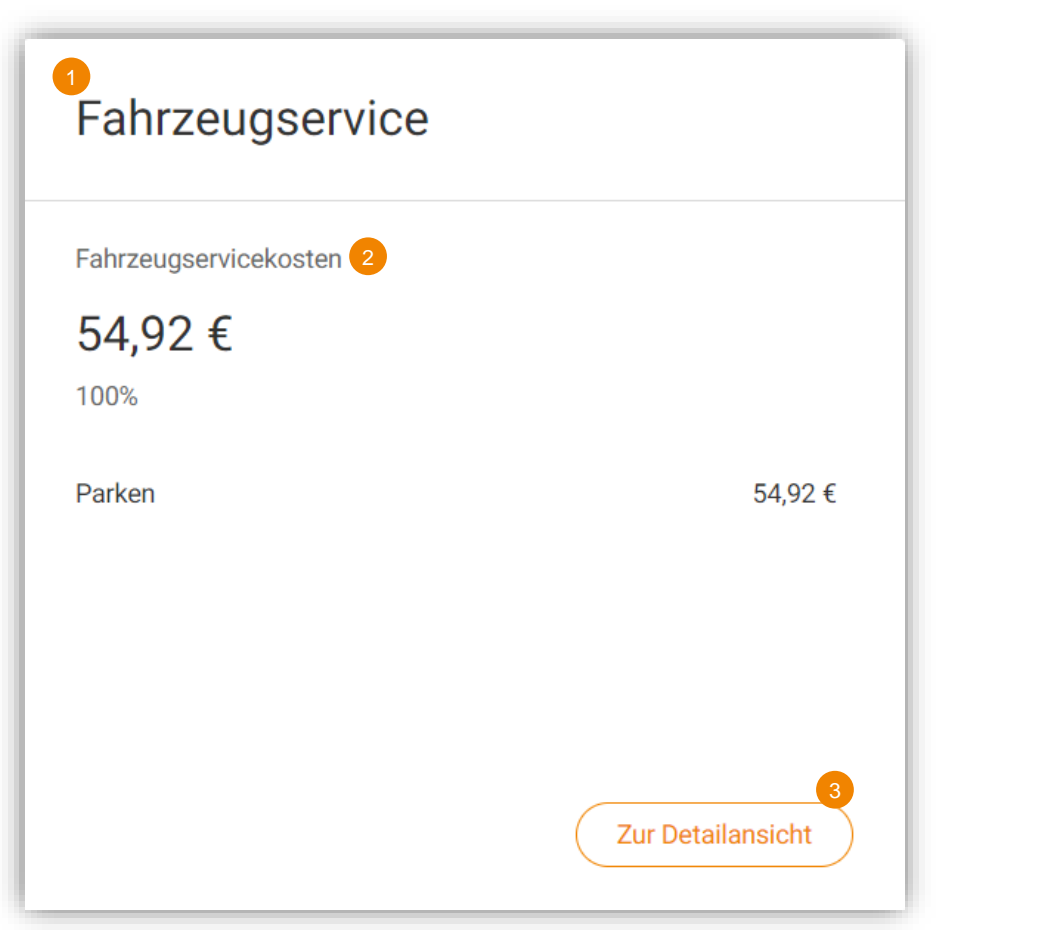

- 1. Gehen Sie zum DKV Analytics Dashboard und scrollen Sie nach unten zum Widget **Fahrzeugservice**
- 2. Verschaffen Sie sich einen Überblick über Ihre verschiedenen Fahrzeugservicekosten und die gesamten Bruttokosten
- 3. Klicken Sie auf "Zur Detailansicht" für einen detaillierten Bericht

## DKV Analytics | Fahrzeugservice

#### **Fahrzeugservice Detaillierte Berichte**

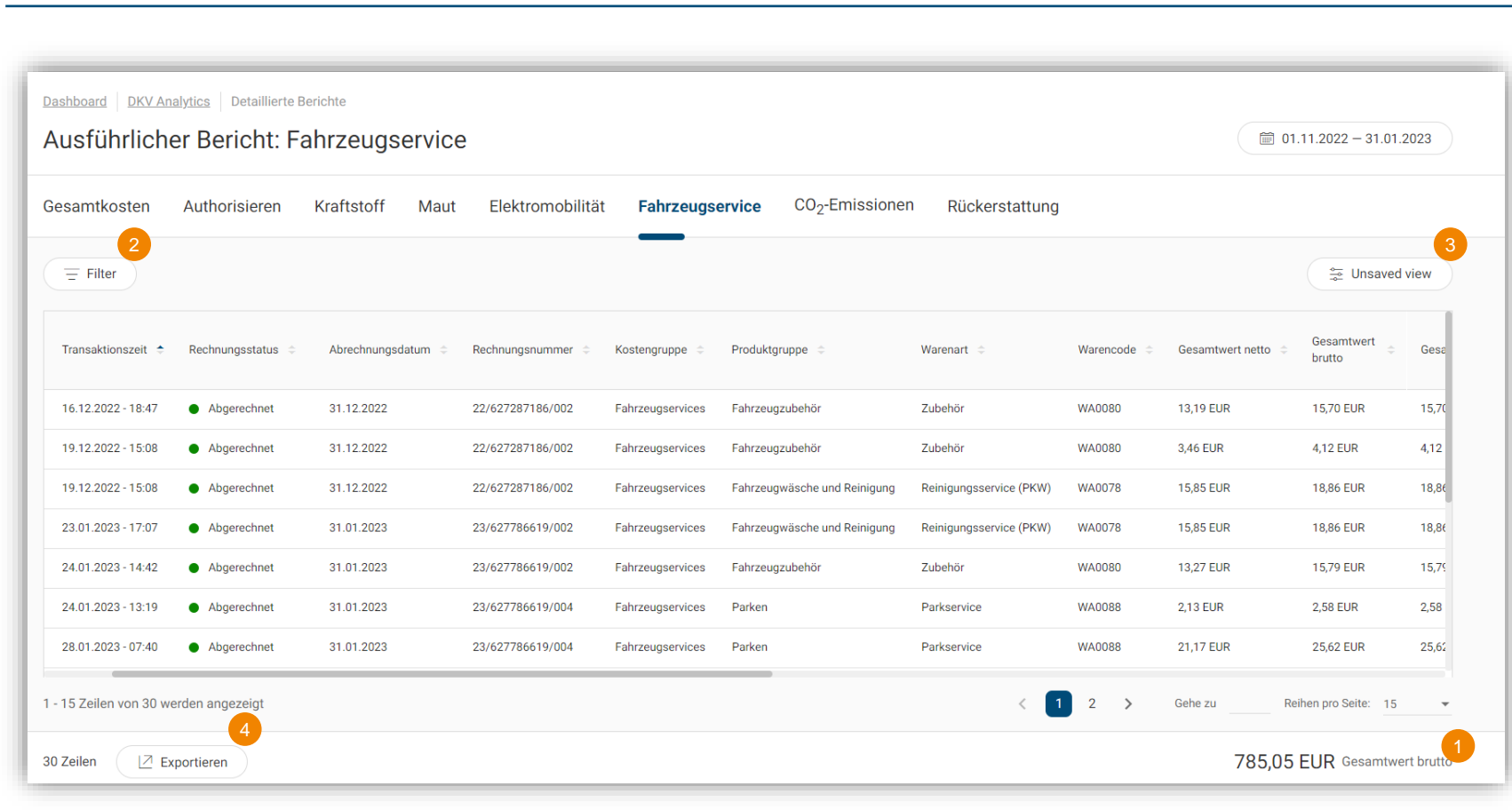

- 1. Verschaffen Sie sich auf einen Blick einen Überblick über Ihre gesamten Fahrzeug-Servicekosten
- 2. Filtern Sie relevante Datenelemente (z. B. Produkt- und Rechnungsstatus)
- 3. Individualisieren Sie die sichtbaren Datenelemente und deren Position
- 4. Exportieren Sie die Daten als csv oder Excel -Datei mit Ihrer individuellen Konfiguration und Filterung<sub>27</sub>

Rückerstattung

## DKV Analytics | Rückerstattung

**Rückerstattung**

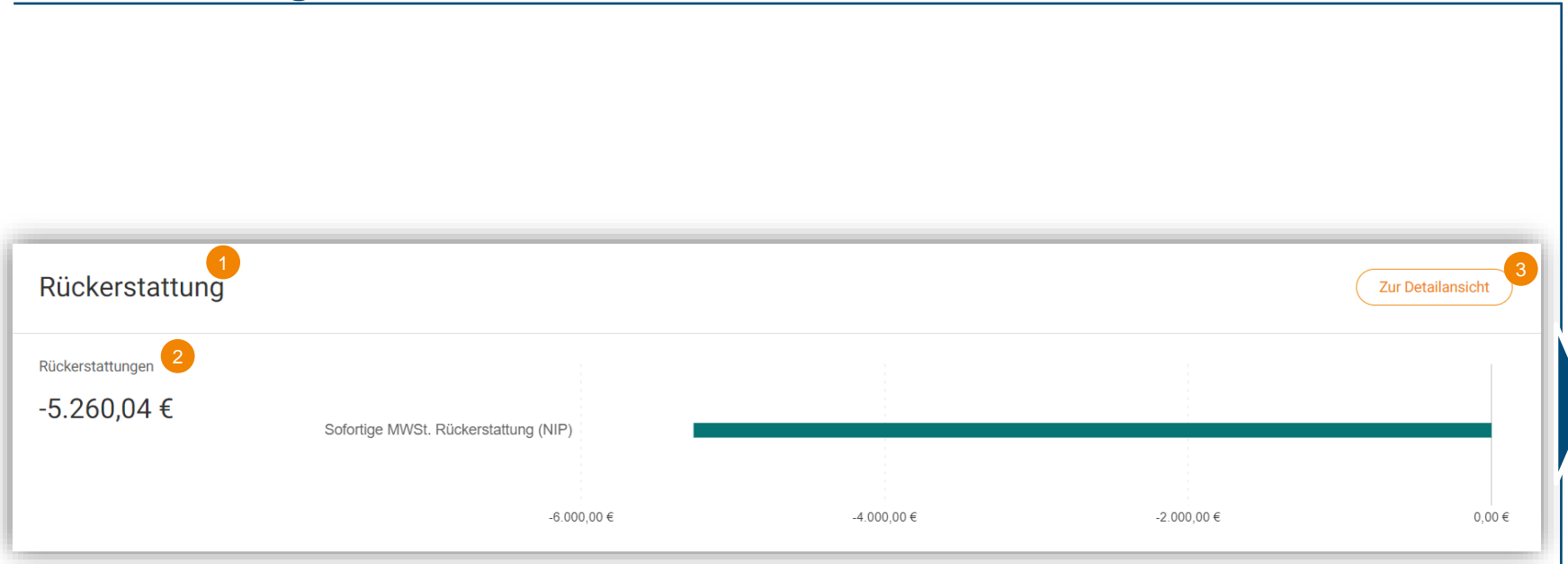

- 1. Gehen Sie zum DKV Analytics Dashboard und scrollen Sie nach unten zum Rücksersttungs-Widget
- 2. Verschaffen Sie sich einen Überblick über Ihre gesamten Brutto-Rückerstattungen
- 3. Klicken Sie auf "Zur Detailansicht" für einen detaillierten Bericht

## DKV Analytics | Rückerstattung

#### **Rückerstattung Detaillierte Berichte**

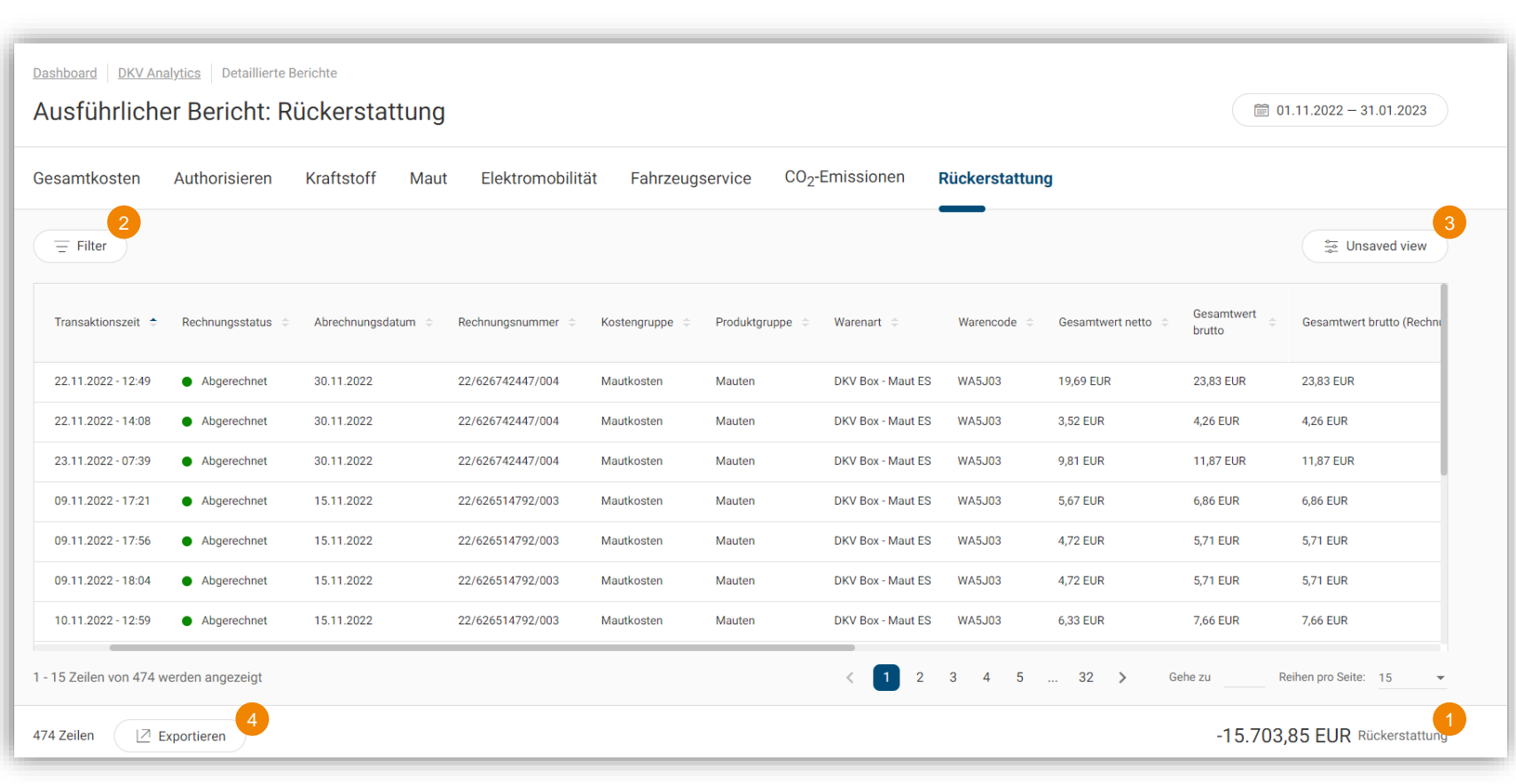

- 1. Erhalten Sie einen Überblick über Ihre gesamten Erstattungskosten auf einen **Blick**
- 2. Filtern Sie relevante Datenelemente (z. B. Gesamtbrutto, Mehrwertsteuerrückerstattu ngsbetrag)
- 3. Individualisieren Sie die sichtbaren Datenelemente und deren Position
- 4. Exportieren Sie die Daten als csv oder Excel -Datei mit Ihrer individuellen Konfiguration und Filterung

## Elektromibilitätskosten

## DKV Analytics | Elektromibilitätskosten

#### **Elektromibilität**

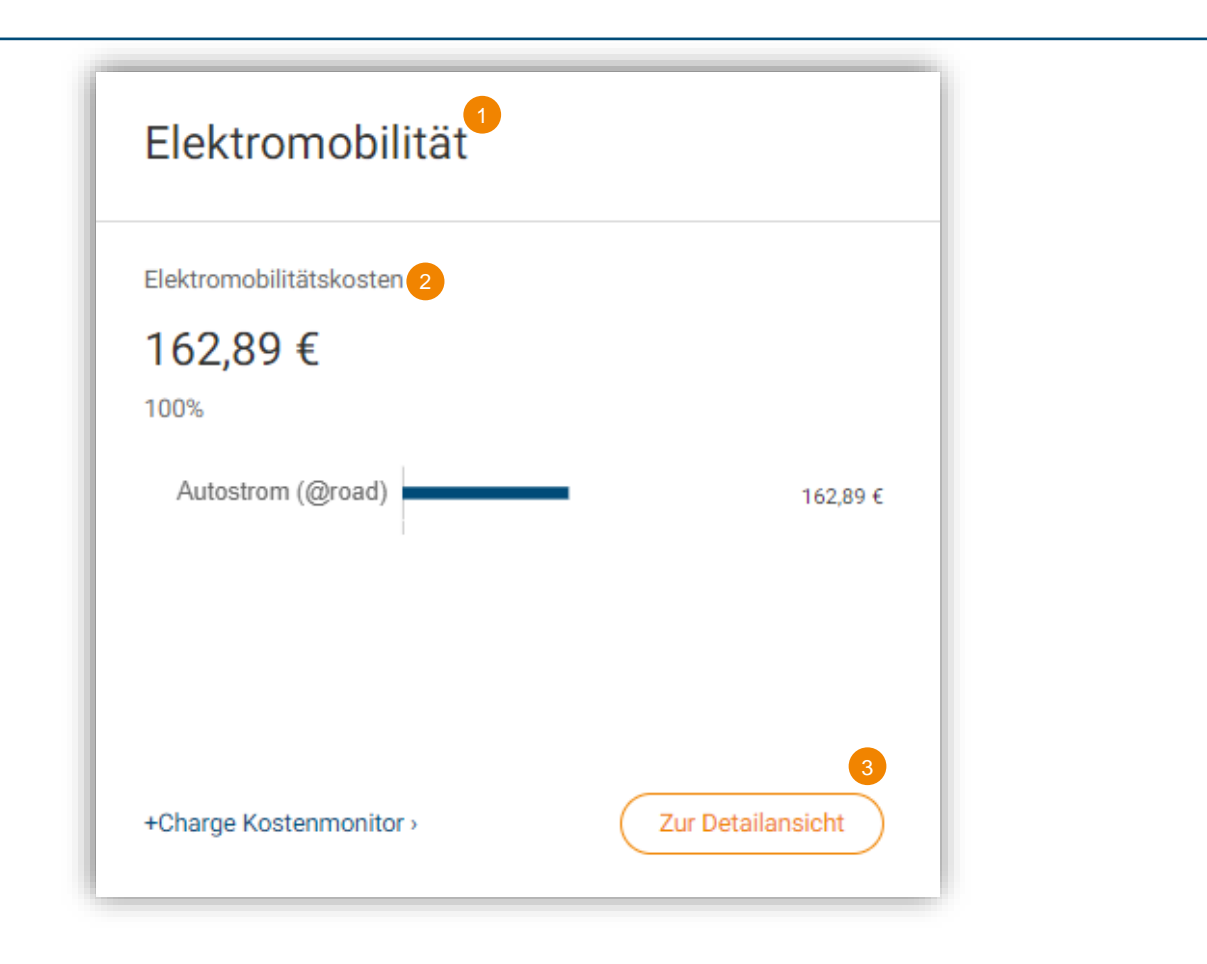

- 1. Gehen Sie zum DKV Analytics Dashboard und scrollen Sie nach unten zum eMobility Widget
- 2. Verschaffen Sie sich einen Überblick über Ihre gesamten Bruttokosten für Electromobilität
- 3. Klicken Sie auf "Zur Detailansicht" für einen detaillierten Bericht

## DKV Analytics | Elektromibilitätskosten

#### **Elektromibilität Detaillierte Berichte**

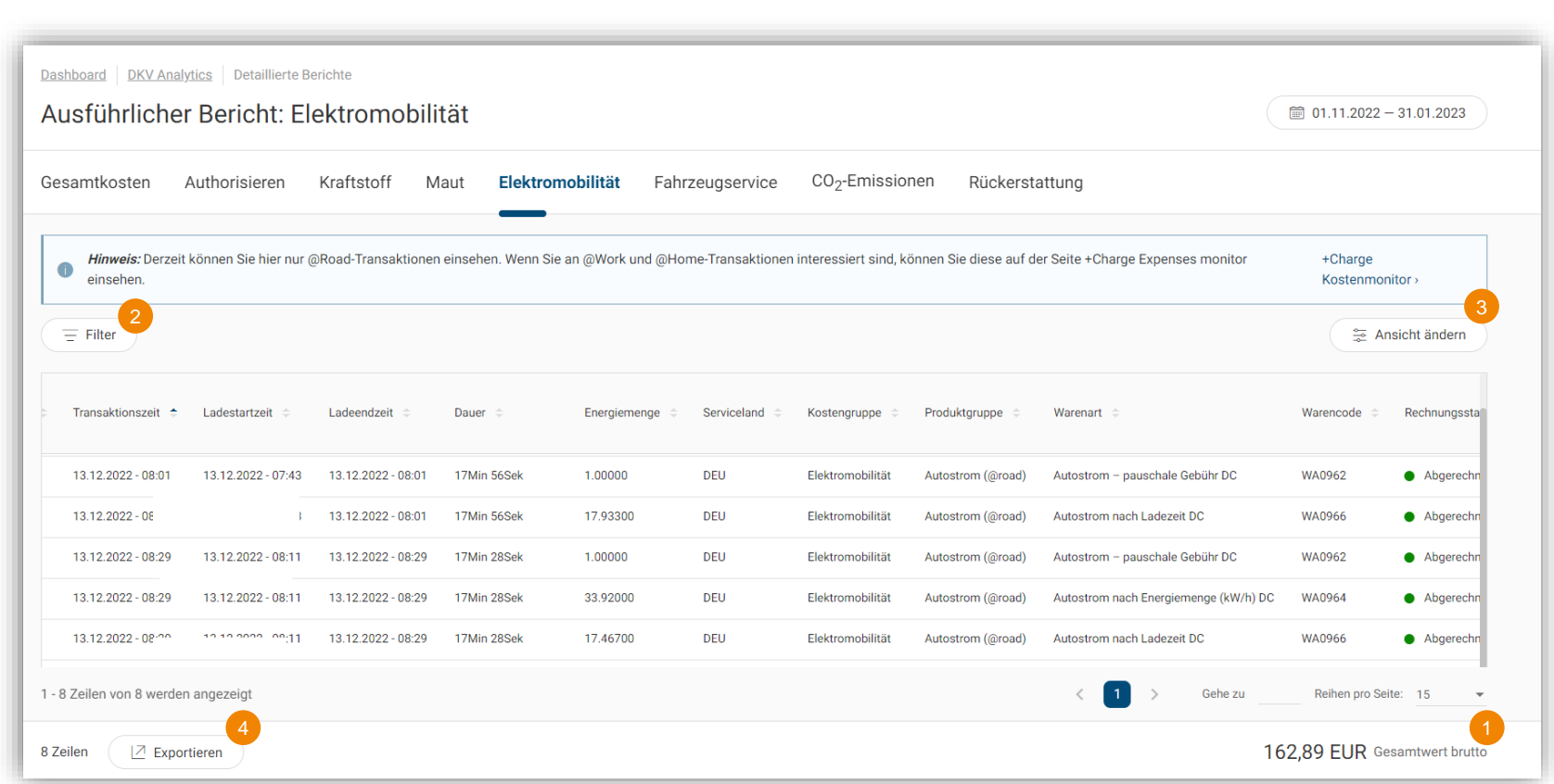

- 1. Erhalten Sie einen Überblick über Ihre gesamten Elektromibilität auf einen Blick
- 2. Filtern Sie relevante **Datenelemente**
- 3. Individualisieren Sie die sichtbaren Datenelemente und deren Position
- 4. Exportieren Sie die Daten als csv oder Excel -Datei mit Ihrer individuellen Konfiguration und Filterung <sup>4</sup>

# CO<sub>2</sub> Kompensation

## DKV Analytics | CO<sub>2</sub> Kompensation

#### **CO<sup>2</sup> Emissionen Übersicht**

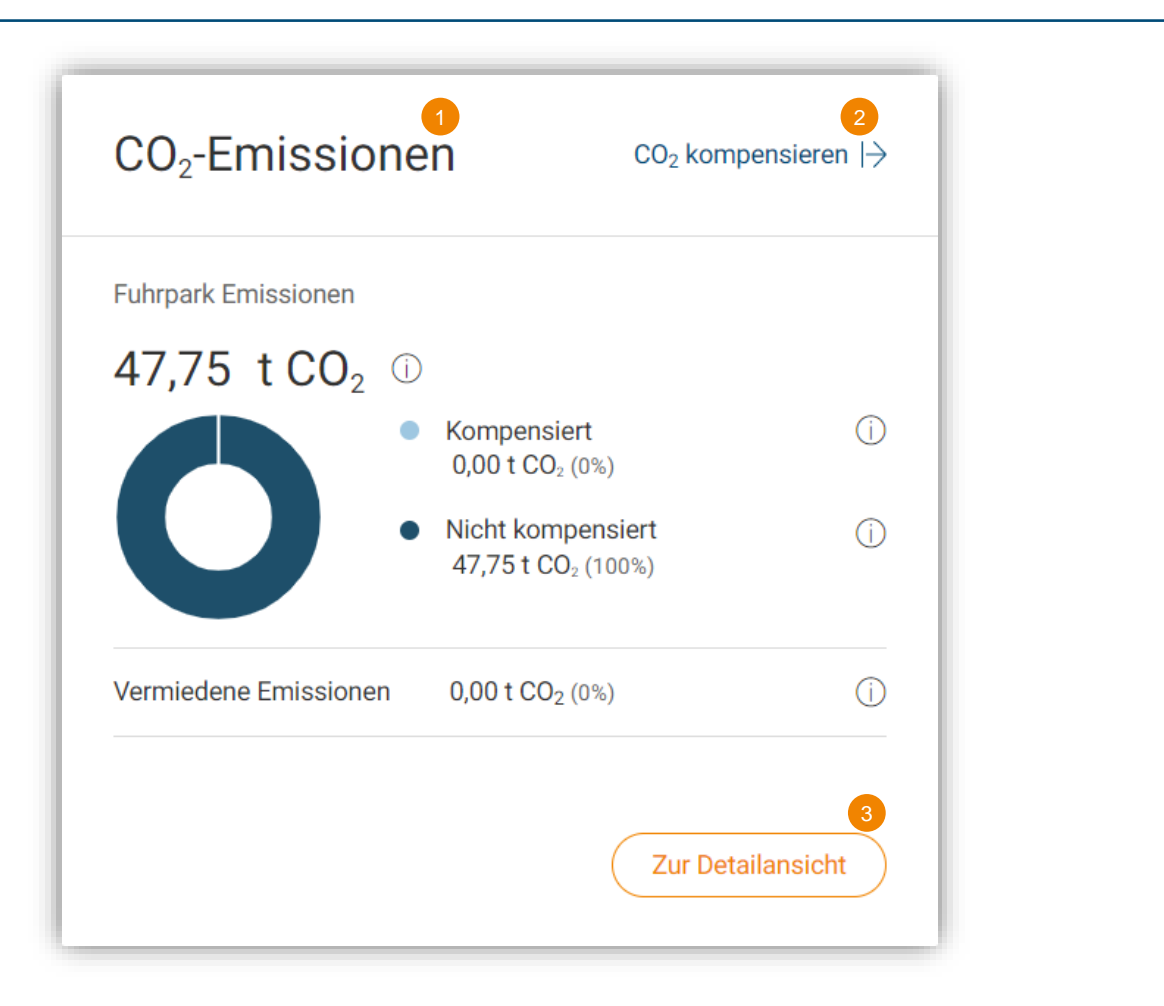

- 1. Gehen Sie zum DKV Analytics Dashboard und scrollen Sie zum  $CO_{2}$ -Widget, um einen Überblick über Ihre CO2-Emissionen zu erhalten.
- 2. Klicken Sie auf " $CO<sub>2</sub>$ kompensieren" für Kompensationsmöglichkeit en
- 3. Klicken Sie auf "Zur Detailansicht" für einen detaillierten Bericht

## DKV Analytics | CO<sub>2</sub> Kompensation

#### **CO<sup>2</sup> Detaillierte Berichte**

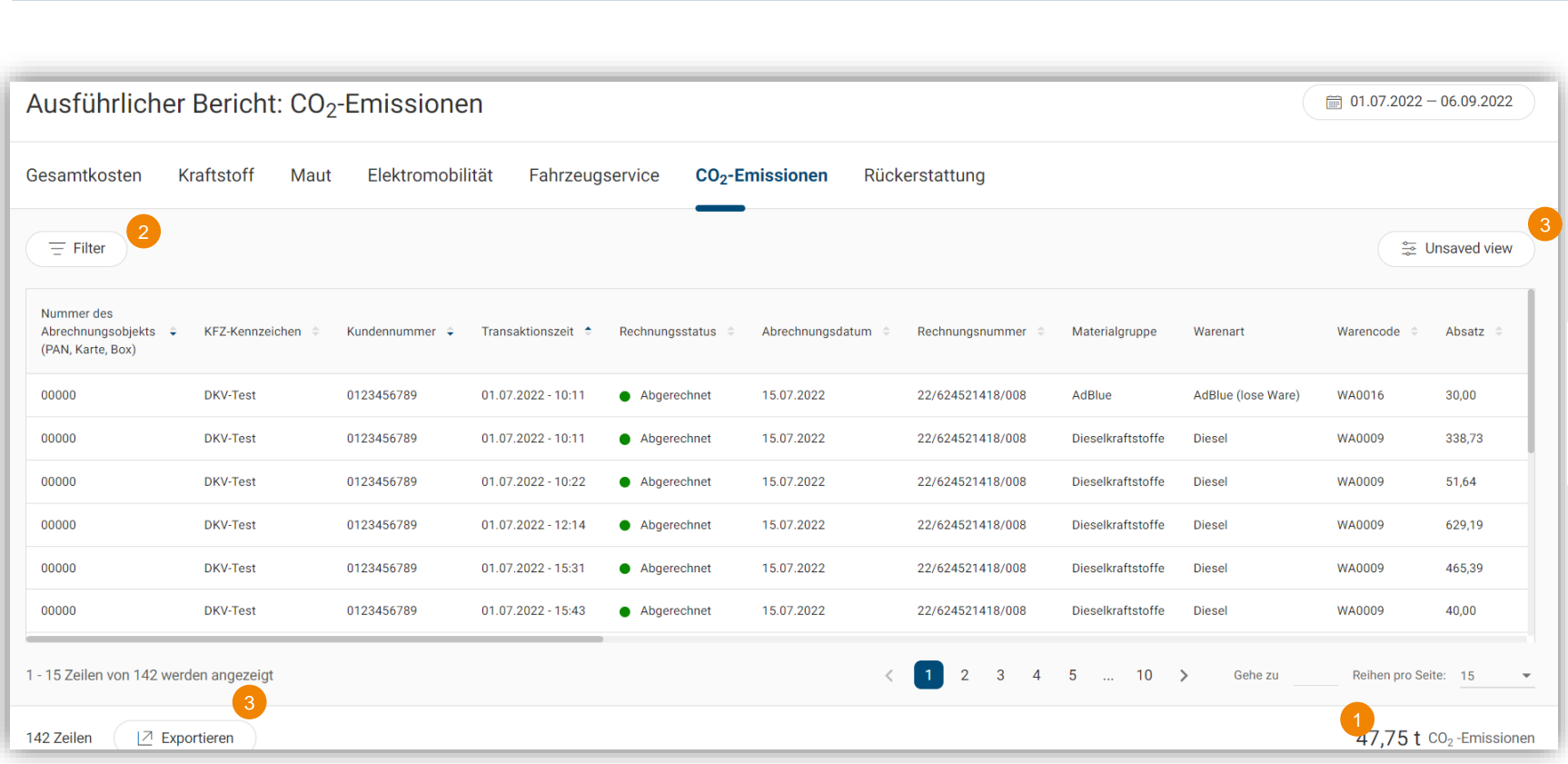

- 1. Erhalten Sie einen Überblick über Ihre gesamten CO<sub>2</sub>-Emissionen auf einen Blick
- 2. Filtern Sie relevante Datenelemente (z.B.  $CO<sub>2</sub>$ kompensiert, Nummernschild)
- 3. Individualisieren Sie die sichtbaren Datenelemente und deren Position
- 4. Exportieren Sie die Daten als csv oder Excel-Datei mit Ihrer individuellen Konfiguration und Filterung<sub>/36</sub>

## DKV Analytics  $\vert$  CO<sub>2</sub> Kompensation

**CO<sup>2</sup> Emissionen**

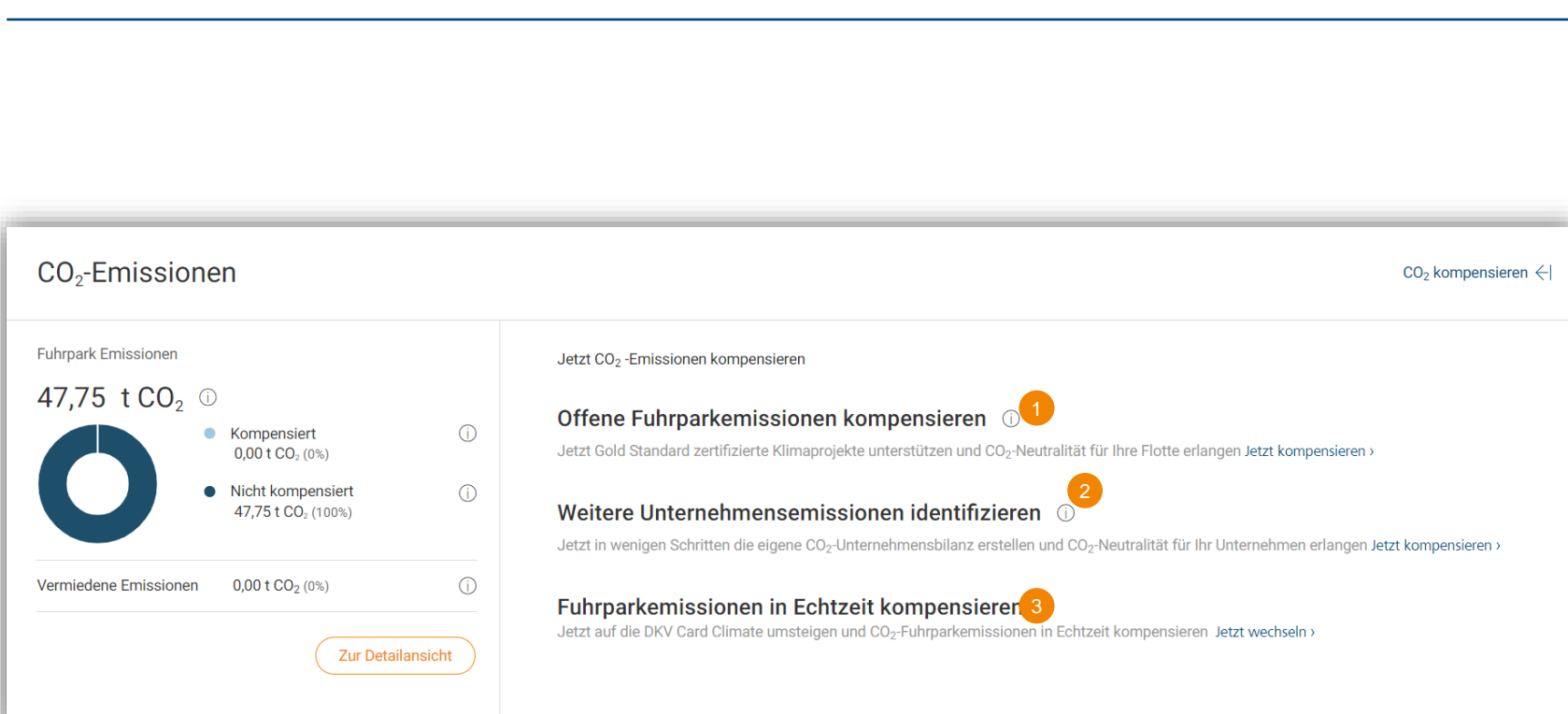

Wenn das Widget erweitert wird:

Sie haben die Wahl zwischen:

- 1. Kompensation der Emissionen der offenen Flotte (für den ausgewählten Zeitraum)
- 2. Identifizieren & kompensieren Sie weitere Emissionen Ihres Unternehmens
- 3. Wechseln Sie zur DKV Card Klima und kompensieren Sie in **Echtzeit**

## DKV Analytics | CO<sub>2</sub> Kompensation

**myclimate compensation notification**

#### On the way to your CO2 compensation

After we have transferred your emissions data to our partner MyClimate, you can start your compensation on the MyClimate website. If you close this window, it can take up to 48 hours before you can submit your request again.

Your data has been successfully transferred to MyClimate myclimate

Compensate now

shape our future

Klicken Sie auf den Button "Jetzt kompensieren", um auf die myclimate-Website zu gelangen, wo Ihre Daten weitergeleitet werden, um die Kompensation abzuschließen.

DKV Analytics | myclimate Kompensation

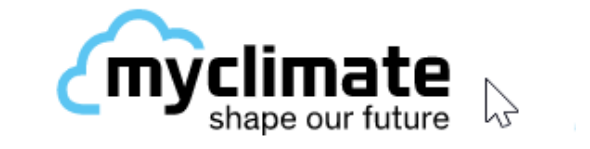

» **myclimate ist ein verlässlicher Partner der DKV für wirksamen Klimaschutz, global und lokal.**

» **Gemeinsam mit Partnern aus der Wirtschaft und Privatpersonen will myclimate durch Beratung und Bildungsprogramme sowie eigene Projekte die Zukunft der Welt gestalten.**

» **Sie tut dies marktorientiert und kundenorientiert als Non-Profit-Organisation.**

## DKV Analytics | CO<sub>2</sub> Kompensation

#### **myclimate Kompensation**

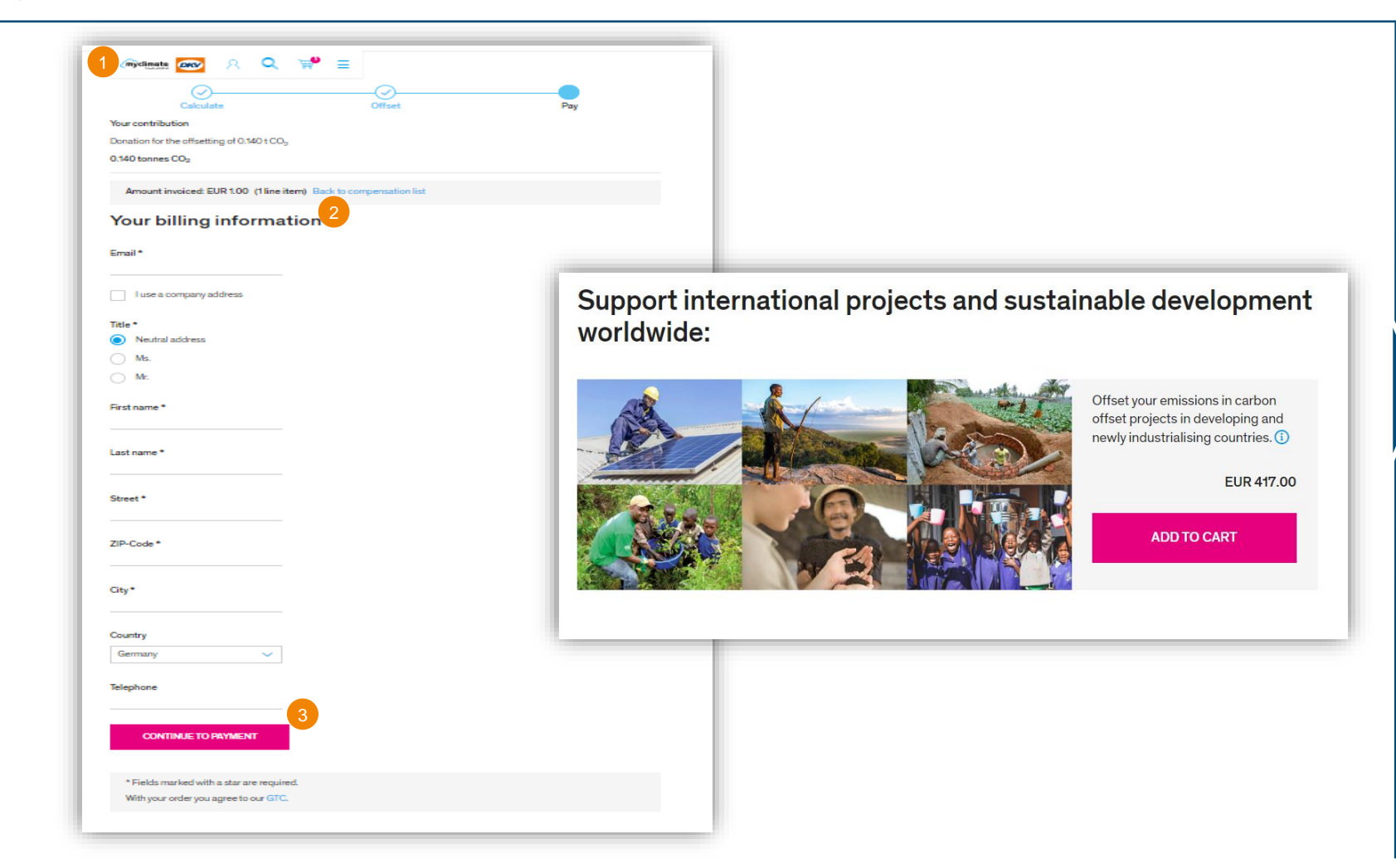

- 1. Ihre offenen Emissionen bei der DKV werden auf myclimate übertragen
- 2. Geben Sie Ihre Rechnungsdaten ein und bezahlen Sie den zu kompensierenden Betrag
- 3. Nach erfolgter Zahlung werden die kompensierten CO2-Emissionen an die DKV übermittelt (dies dauert einige Tage)

## DKV Analytics | CO<sub>2</sub> Post Kompensation

#### **CO<sup>2</sup> Post Kompensation**

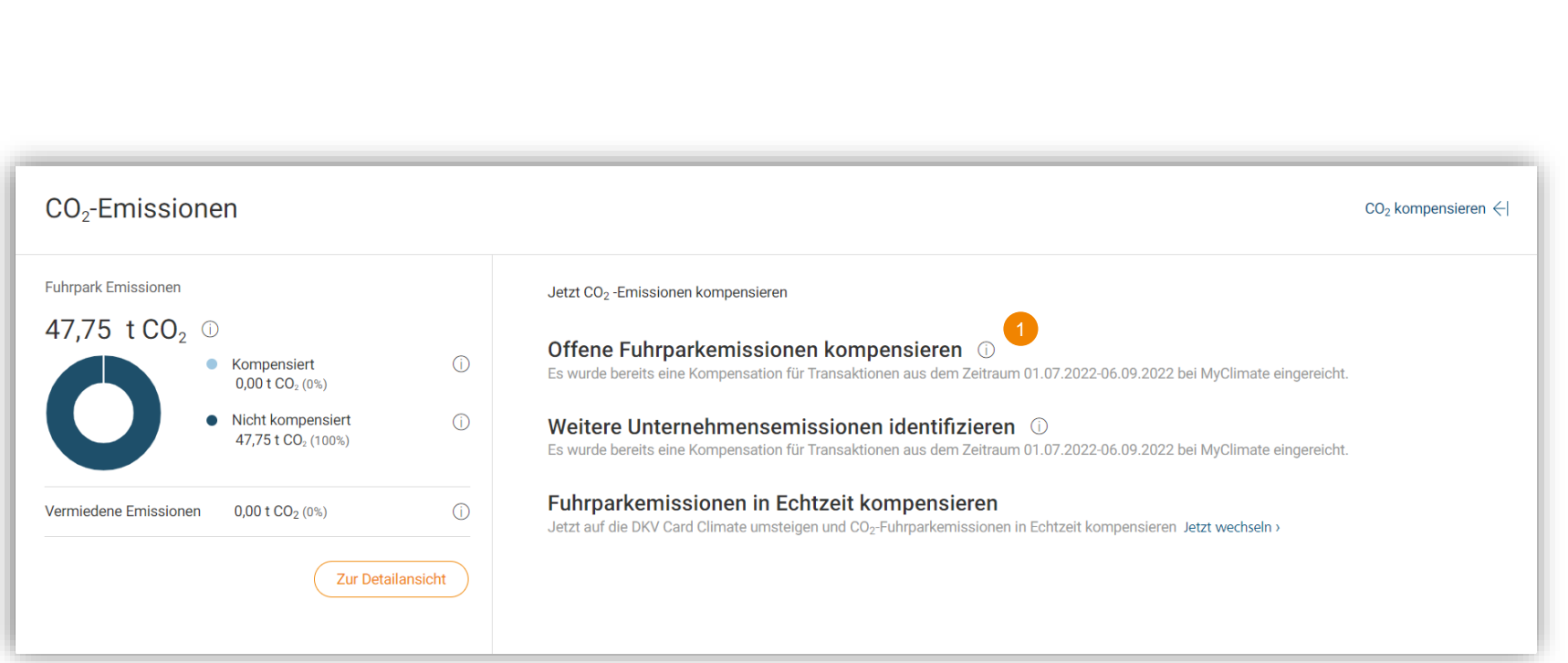

1. Danach ist Ihre Transaktion in Bearbeitung und Sie können keine weiteren Kompensierungsanträge mehr stellen, bis die Bestätigung von myclimate für die erfolgreiche Entschädigung an die DKV zurückkommt

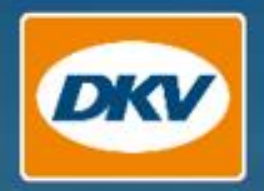

## Thank you.

YOU DRIVE, WE CARE.